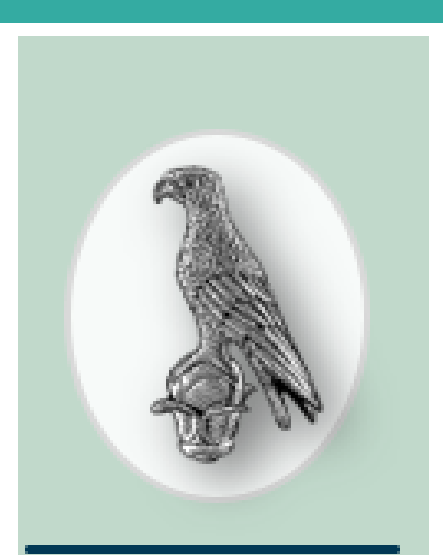

ΠΑΝΕΠΙΣΤΗΜΙΟ

ΙΩΑΝΝΙΝΩΝ

Οδηγίες Εγκατάστασης και Λειτουργείας

# **Microsoft Teams**

**ΜΑΡΤΙΟΣ 2020** 

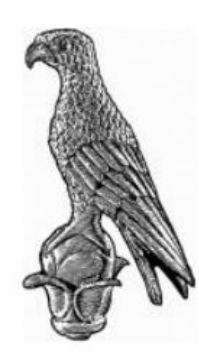

## **ΠΑΝΕΠΙΣΤΗΜΙΟ ΙΩΑΝΝΙΝΩΝ**

## **ΟΔΗΓΙΕΣ ΕΓΚΑΤΑΣΤΑΣΗΣ ΚΑΙ ΛΕΙΤΟΥΡΓΙΑΣ MICROSOFT TEAMS**

## Περιεχόμενα

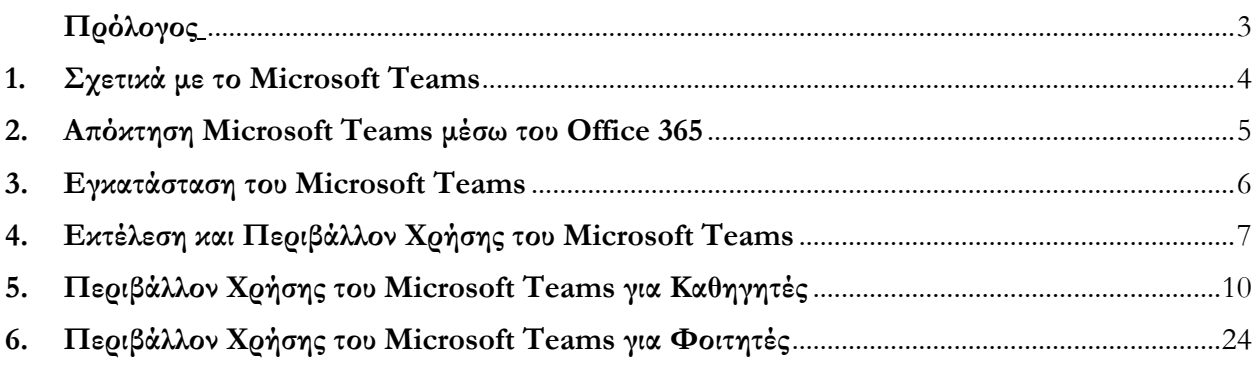

#### **Συγγραφή Εγχειριδίου Οδηγιών**

**Ιωσήφ Πολενάκη**, Διδάκτορα του Τμήματος Η/Υ & Πληροφορικής **Alvaro Chisi**, Μεταπτυχιακό Φοιτητή του Τμήματος Η/Υ & Πληροφορικής

# <span id="page-2-0"></span>**Πρόλογος**

Το Πανεπιστήμιο Ιωαννίνων υλοποιώντας τον στρατηγικό του στόχο για αναβάθμιση των Ψηφιακών Υποδομών και Υπηρεσιών του, έχει προμηθευτεί από τις αρχές του χρόνου το πρόγραμμα Microsoft Office 365 και το έχει διαθέσει σε όλο το ακαδημαϊκό και διοικητικό προσωπικό, καθώς και σε όλους τους προπτυχιακούς και μεταπτυχιακούς φοιτητές του. Το Office 365 διαθέτει την πλατφόρμα MS Teams και, μέσω αυτής, το Πανεπιστήμιο είναι σε θέσει να υποστηρίξει εξ αποστάσεως όλα τα (θεωρητικά) μαθήματα των ακαδημαϊκών Τμημάτων του.

Το παρόν εγχειρίδιο περιέχει Οδηγίες Εγκατάστασης του MS Teams, καθώς και Οδηγίες Χρήσης για τους Διδάσκοντες και τους Φοιτητές. Οδηγίες Εγκατάστασης του Office 365 βρίσκονται σε σχετική ανακοίνωση στην κεντρική ιστοσελίδα του Πανεπιστημίου.

Τυχόν ερωτήσεις σχετικά με την εγκατάσταση του Office 365 και του MS Teams μπορείτε να τις απευθύνετε την ηλεκτρονική διεύθυνση [office365@uoi.gr](mailto:office365@uoi.gr) (ή στη διεύθυνση Μηχανοργάνωσης και Δικτύων).

Θα ήθελα να ευχαριστήσω θερμά τον κ. **Ιωσήφ Πολενάκη**, Διδάκτορα του Τμήματος Η/Υ & Πληροφορικής, και τον κ. **Alvaro Chisi**, Μεταπτυχιακό Φοιτητή του Τμήματος Η/Υ & Πληροφορικής, για την συγγραφή των οδηγιών και τον λεπτομερή έλεγχο λειτουργίας του όλου συστήματος.

Σταύρος Δ. Νικολόπουλος Αντιπρύτανης

# **1. Σχετικά με το Microsoft Teams**

To Microsoft Teams είναι λογισμικό το οποίο παρέχεται στη σουίτα λογισμικών του Office 365 και παρέχει στους χρήστες του τη δυνατότητα να εργαστούν ομαδικά εξ αποστάσεως σε ένα ειδικά διαμορφωμένο περιβάλλον.

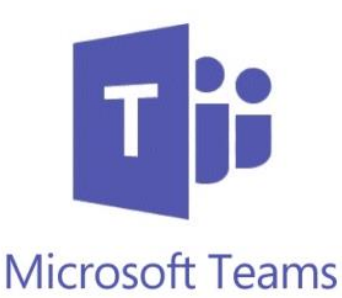

Το Microsoft Teams παρέχει στους χρήστες του τη δυνατότητα να συνδεθούν εξ αποστάσεως με οποιονδήποτε και οπουδήποτε, διοργανώνοντας ηλεκτρονικές συσκέψεις, ένας προς έναν, ομάδες, ζωντανές εκδηλώσεις για έως 10.000 άτομα, με ομοιόμορφη εμπειρία σε όλες τις πλατφόρμες.

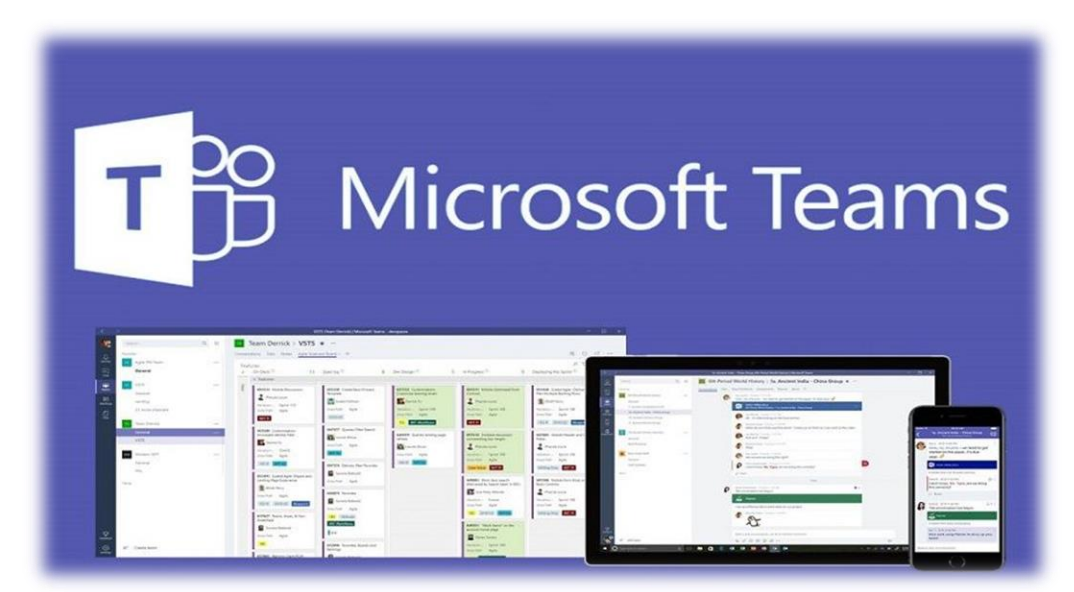

Επιπρόσθετα, παρέχεται η δυνατότητα διεξαγωγής ηλεκτρονικών συσκέψεων με κοινή χρήση περιβάλλοντος και περιεχομένου, και αξιοποίηση βοήθειας με τεχνητή νοημοσύνη. Ακόμη, η αξιοποίηση υψηλής ποιότητας ήχου, βίντεο και οι λειτουργίες κοινής χρήσης οθόνης η λήψη σημειώσεων σύσκεψης, η εγγραφή σύσκεψης και η ανταλλαγή άμεσων μηνυμάτων, καθώς και το ίδιο επίπεδο ασφάλειας και συμμόρφωσης με το Office 365, μας επιτρέπουν να διοργανώσουμε τηλεδιασκέψεις με τα άτομα που επιθυμούμε οποιαδήποτε στιγμή.

# <span id="page-4-0"></span>**2. Απόκτηση Microsoft Teams μέσω του Office 365**

Όπως αναφέραμε και παραπάνω, το Microsoft Teams αποτελεί τμήμα της σουίτας λογισμικών του Office 365. Ως εκ τούτου, ο χρήστης μπορεί να το ενεργοποιήσει και να το χρησιμοποιήσει μετά την ολοκλήρωση της εγκατάστασης του Office 365 η οποία παρέχεται από το Πανεπιστήμιο Ιωαννίνων, έπειτα από την εγγραφή του χρήστη και τη δημιουργία λογαριασμού στο σύστημα delos365 και την μετέπειτα σύνδεσή του στο portal (διαδικτυακή πύλη) του Office 365. Για περισσότερες οδηγίες σχετικά με την εγγραφή χρηστών στο delos 365 και την εγκατάσταση του Office 365, οι χρήστες μπορούν να ανατρέξουν στο αντίστοιχο εγχειρίδιο που παρέχεται από το Πανεπιστήμιο Ιωαννίνων στη παρακάτω ηλεκτρονική διεύθυνση: [https://www.uoi.gr/wp-content/uploads/2020/01/odigies-microsoft-office-](https://www.uoi.gr/wp-content/uploads/2020/01/odigies-microsoft-office-365.pdf)[365.pdf](https://www.uoi.gr/wp-content/uploads/2020/01/odigies-microsoft-office-365.pdf)

Τέλος, για χρήστες οι οποίοι δε μπορούν να εγκαταστήσουν τη σουίτα του Office 365, το Microsoft Teams μπορεί επιπρόσθετα να εγκατασταθεί και σαν ξεχωριστό λογισμικό μέσα από την ιστοσελίδα της Microsoft από τον ακόλουθο σύνδεσμο: [\(https://teams.microsoft.com/downloads\)](https://teams.microsoft.com/downloads) το οποίο είναι διαθέσιμο για οποιοδήποτε λειτουργικό σύστημα. Στην επόμενη εικόνα παραθέτουμε ένα παράδειγμα επιλογής (από τις επιλογές που παρέχονται στο κάτω μέρος της σελίδας του παραπάνω συνδέσμου) για την πιο διαδεδομένη πλατφόρμα.

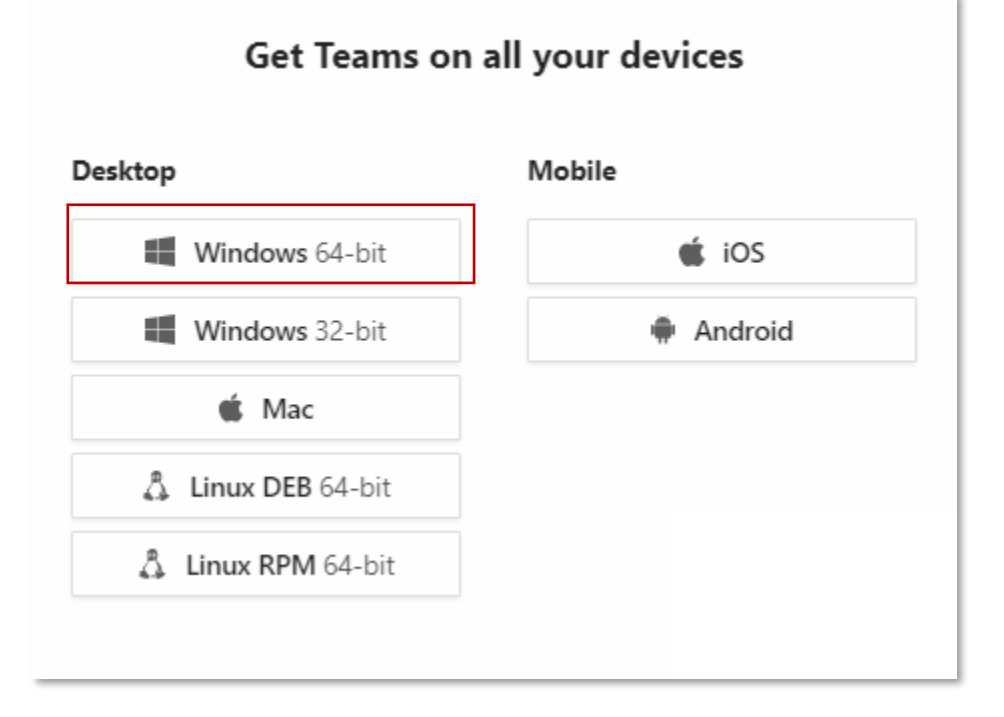

## <span id="page-5-0"></span>**3. Εγκατάσταση του Microsoft Teams**

Για τους χρήστες του Office 365 η εγκατάσταση της εφαρμογής Microsoft Teams έχει ολοκληρωθεί με την εγκατάσταση της σουίτας του Office 365, ενώ η εκκίνησή της μπορεί να επιτευχθεί μέσα από τη κεντρική κονσόλα διαχείρισης της σουίτας τους Office 365 όπως φαίνεται και στη παρακάτω εικόνα, μέσω του αντίστοιχου εικονιδίου του Microsoft Teams.

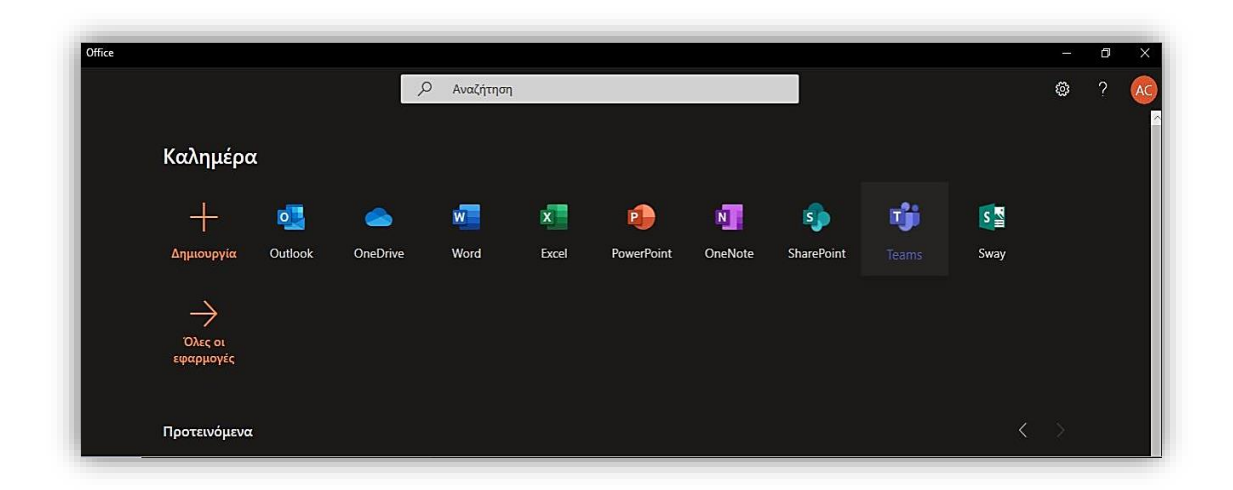

 Για χρήστες οι οποίοι δε μπόρεσαν για οποιονδήποτε λόγο να εγκαταστήσουν τη σουίτα του Office 365, και κατέβασαν την εφαρμογή του Microsoft Teams σαν ξεχωριστό λογισμικό μέσα από τον σύνδεσμο που αναφέραμε στη προηγούμενη ενότητα, ακολουθώντας την εγκατάσταση του αρχείου που κατέβασαν μπορούν να χρησιμοποιήσουν το Microsoft Teams από τη συντόμευση που δημιουργήθηκε στην επιφάνεια εργασίας τους κατά την εγκατάσταση του λογισμικού.

## <span id="page-6-0"></span>**4. Εκτέλεση και Περιβάλλον Χρήσης του Microsoft Teams**

Εφόσον έχουμε επιτυχώς εγκαταστήσει την εφαρμογή του Microsoft Teams μπορούμε να προβούμε στην εκτέλεση της αντίστοιχης εφαρμογής, είτε μέσω της κεντρικής κονσόλας της σουίτας του Office 365 είτε μέσω της συντόμευσης που δημιουργήθηκε στην επιφάνεια εργασίας κατά την εγκατάσταση της εφαρμογής ως ξεχωριστό λογισμικό.

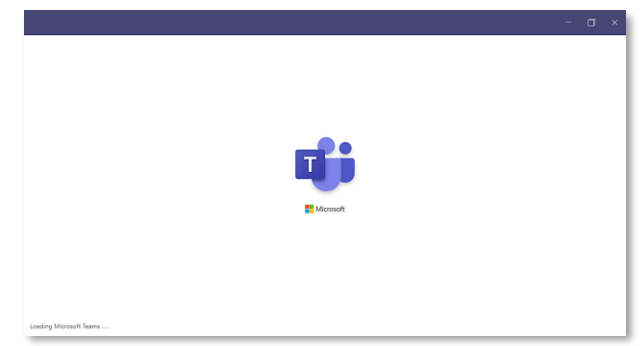

Κατά την εκκίνηση της εφαρμογής του Microsoft Teams, εμφανίζεται στο χρήστη η παρακάτω οθόνη, προκειμένου να διαπιστευθεί η ταυτότητά του και να ελεγχθεί η άδεια χρήσης του λογισμικού.

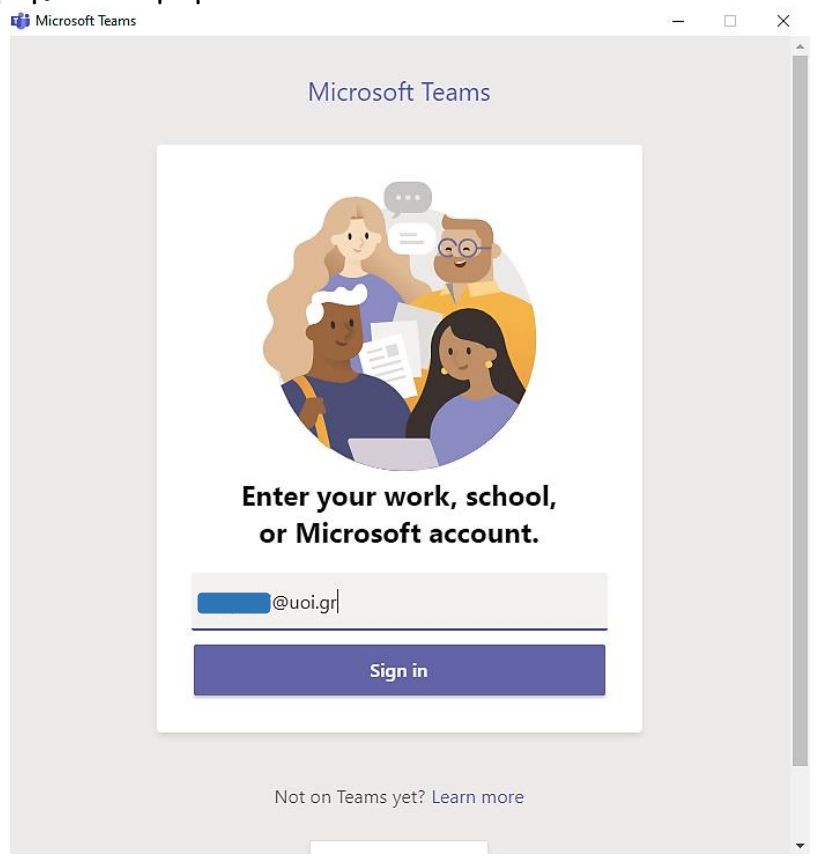

Στο αντίστοιχο πεδίο όπου η εφαρμογή μας προτρέπει να παραθέσουμε τη διεύθυνσή μας για sign-in στην εφαρμογή, πληκτρολογούμε τον πλήρη ιδρυματικό μας λογαριασμό GSuite (π.χ. username (auoi.gr) Στη συνέχεια, αναγνωρίζοντας τον φορέα στον οποίο ανήκει ο χρήστης, απαιτείται η επαλήθευση του αντίστοιχου ιδρυματικού λογαριασμού μέσω της Κεντρικής Υπηρεσίας Πιστοποίησης, όπου πληκτρολογούμε το όνομα του λογαριασμού μας (χωρίς αυτό να ακολουθείται από το @uoi.gr) και τον αντίστοιχο κωδικό μας, όπως φαίνεται στην παρακάτω εικόνα:

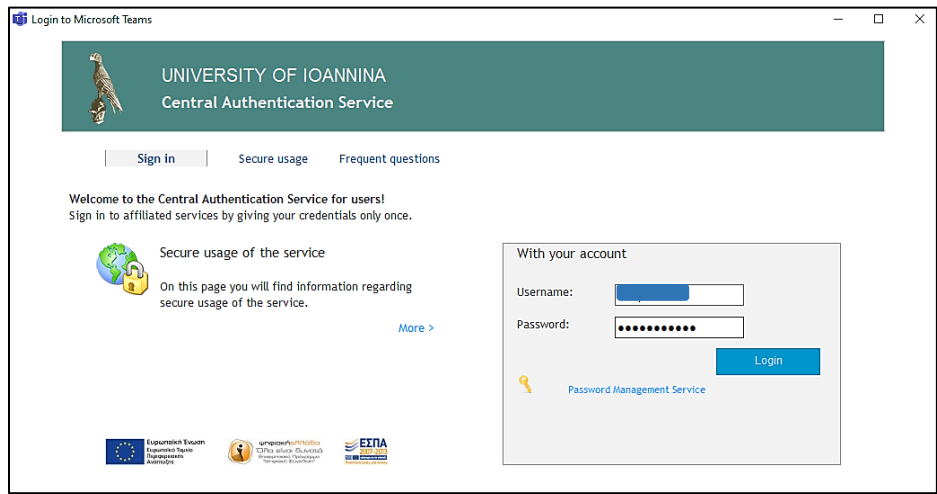

Μετά την επαλήθευση των στοιχείων, μεταβαίνουμε στην κεντρική οθόνη και είμαστε πλέον έτοιμοι να χρησιμοποιήσουμε την πλατφόρμα του Microsoft Teams.

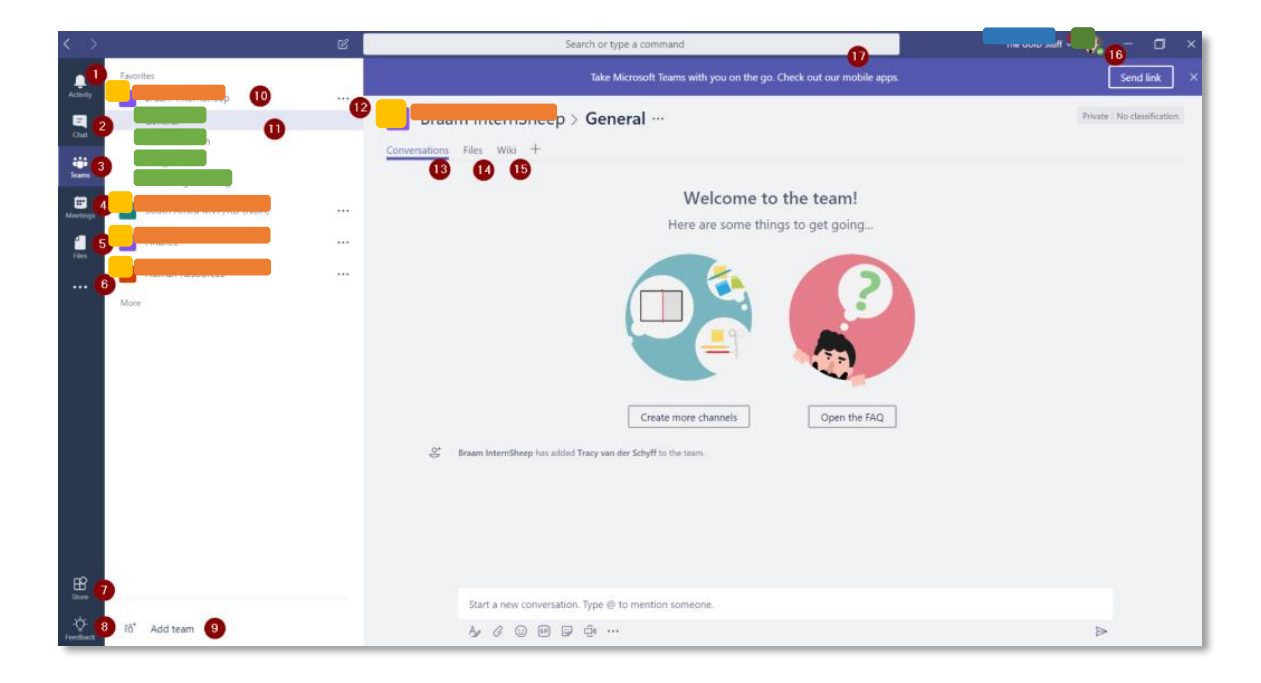

Στην συνέχεια παρατίθεται η κεντρική κονσόλα διαχείρισης του Microsoft Teams, όπου ο χρήστης μπορεί να προσπελάσει τα βασικά στοιχεία του λογισμικού επιτελώντας μέσα από αυτό ένα πλήθος λειτουργιών, όπως αναφέρουμε παρακάτω.

Στην desktop έκδοση της εφαρμογής Microsoft Teams θα δείτε τα εξής (η αρίθμηση των επόμενων στοιχείων αντιστοιχεί στην προηγούμενη εικόνα):

- 1. **Activity**: στο σημείο αυτό θα δείτε την τελευταία δραστηριότητα που σχετίζεται με εσάς, συμπεριλαμβανομένων αναφορών, απαντήσεων, ομάδων στις οποίες έχετε προστεθεί, και άλλα.
- 2. **Chat**: Έχετε δυνατότητα για άμεσες συνομιλίες εκτός των ομάδων σας, με λειτουργίες συνομιλίας, βίντεο και κλήσεων φωνής.
- 3. **Teams**: Εμφανίζει όλες τις ομάδες στις οποίες ανήκετε.
- 4. **Calendar**: Εμφανίζει το δικό σας ημερολόγιο, καθώς και τα ημερολόγια από τις διάφορες Ομάδες στις οποίες ανήκετε.
- 5. **Files**: Εμφανίζονται όλα τα αρχεία που χρησιμοποιείτε από ομάδες (SharePoint) και OneDrive. Μπορείτε επίσης να προσθέσετε άλλες θέσεις αποθήκευσης.
- 6. **Επιλογές**: Σας επιτρέπει να προσθέτετε προσωπικές προβολές στις αγαπημένες σας εφαρμογές, πράγμα που σημαίνει ότι το περιεχόμενο δεν θα φιλτραριστεί σε μια συγκεκριμένη ομάδα.
- 7. **Store**: Παρέχει τη δυνατότητα περιήγησης διαθέσιμων εφαρμογών και υπηρεσιών για προσθήκη στο Microsoft Teams.
- 8. **Feedback**: Δίνει γρήγορη πρόσβαση στο UserVoice των Ομάδων της Microsoft, όπου μπορούμε να ψηφίσουμε, να υποβάλουμε, να αξιολογήσουμε, να σχολιάσουμε και να συμμετάσχουμε σε ανατροφοδότηση.
- 9. **Add Team**: Ανάλογα με την πρόσβασή σας, μπορείτε να δημιουργήσετε μια νέα ομάδα από εδώ.
- 10.**Name of your Team(s)**: Δείτε όλα τα ονόματα των ομάδων, τα οποία μπορούν να συρρικνωθούν για να φιλτράρουν τα κανάλια.
- 11.**Channels**: Εσωτερικές ομάδες, θα δείτε τα κανάλια που δημιουργήθηκαν. Το κανάλι "General" δημιουργείται από προεπιλογή κατά τη δημιουργία μιας νέας ομάδας.
- 12.**Επιλογές Ομάδας**: Ανοίγει το μενού, όπου μπορείτε να διαχειριστείτε την ομάδα, να προσθέσετε κανάλια, να αφήσετε την ομάδα και να πάρετε έναν σύνδεσμο προς την ομάδα.
- 13.**Conversations Tab**: Πραγματοποιήστε συνομιλίες με την ομάδα σας σε ένα συγκεκριμένο κανάλι
- 14.**Files Tab**: Οποιαδήποτε αρχεία μοιράζονται στα κανάλια σας (συνημμένα σε συνομιλίες) θα τοποθετηθούν στον αντίστοιχο φάκελο της βιβλιοθήκης εγγράφων του SharePoint, ο οποίος αναπτύσσεται κατά την δημιουργία της ομάδας.
- 15.**Wiki Tab**: Προστέθηκε από προεπιλογή, αυτό βασίζεται σε σελίδες Wiki και είναι ένα εξαιρετικό μέρος για να προσθέσετε διακυβέρνηση και κανόνες γύρω από την ομάδα σας.
- 16.**Tenant & User**: Χρησιμοποιήστε αυτό για εναλλαγή σε άλλους μισθωτές ή για αλλαγή των ρυθμίσεων του χρήστη που είναι συνδεδεμένος.
- 17.**Command Box**: Χρησιμοποιήστε αυτή τη νέα δυνατότητα για να κάνετε αναζήτηση στις ομάδες και τα αρχεία σας.

## <span id="page-9-0"></span>**5. Περιβάλλον Χρήσης του Microsoft Teams για Καθηγητές**

Ξεκινώντας με το περιβάλλον χρήσης τους Microsoft Teams οι καθηγητές χρήστες του λογισμικού εισάγονται στη κεντρική πλατφόρμα με την παρακάτω οθόνη, επιλέγοντας τη καρτέλα "Teams" και στη συνέχεια πατώντας του κουμπί "Join or create team" όπως φαίνεται στο ακόλουθο παράδειγμα:

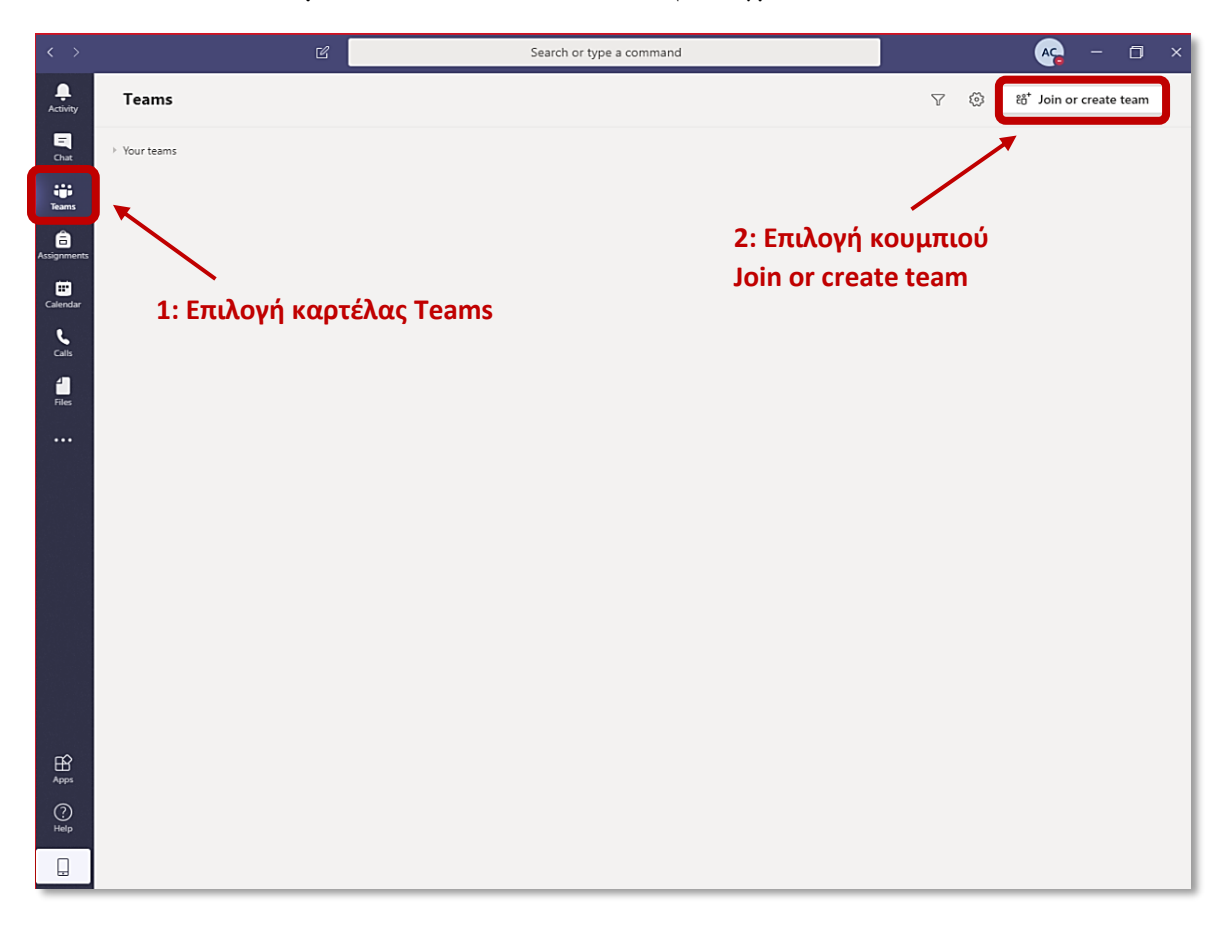

Για να δημιουργήσουμε μια ομάδα στο Microsoft Teams αρκεί να επιλέξουμε από το κουμπί "Create team" όπως φαίνεται στο επόμενο παράδειγμα.

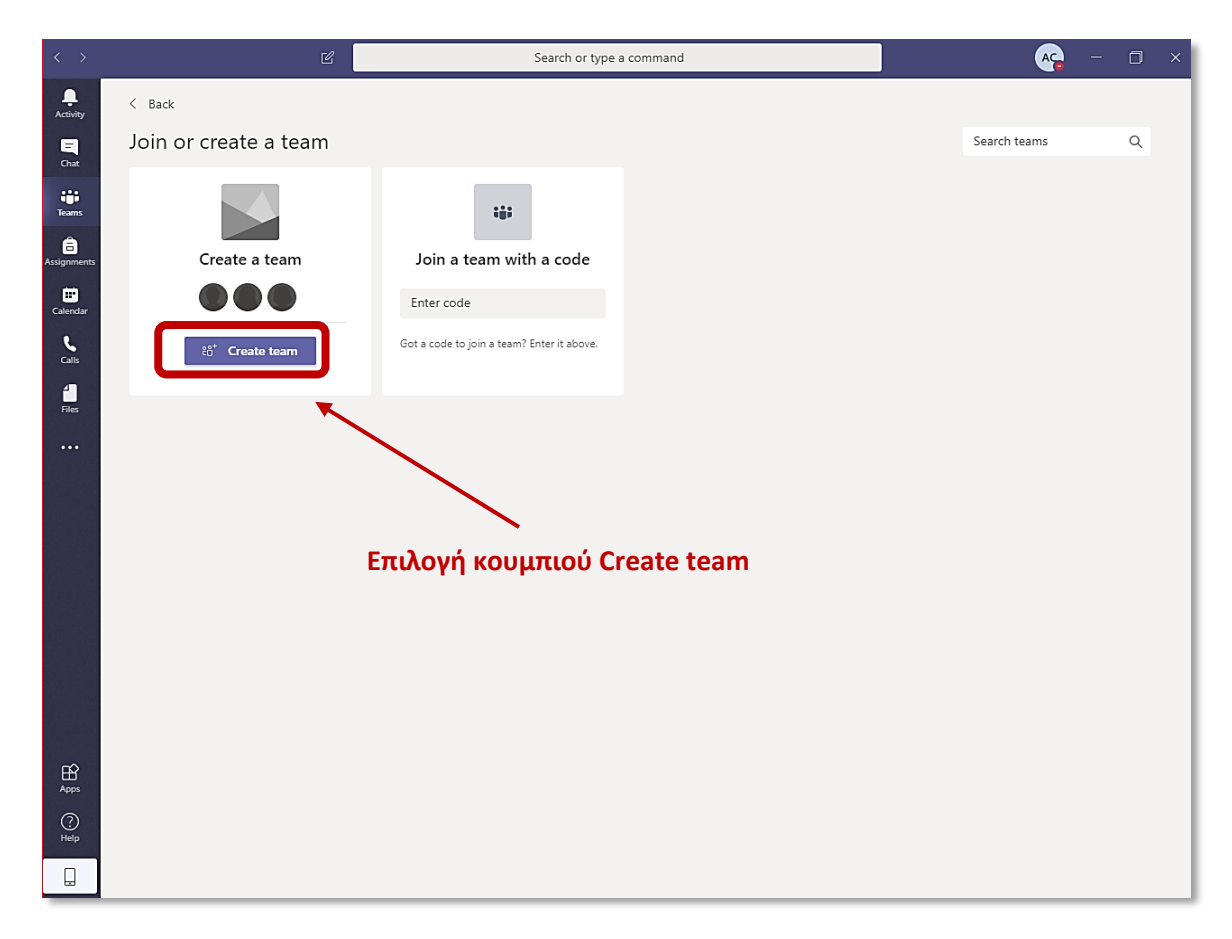

Στη συνέχεια εμφανίζονται στην οθόνη του χρήστη τέσσερεις επιλογές, όπως φαίνεται παρακάτω και επιλέγουμε την επιλογή "Class":

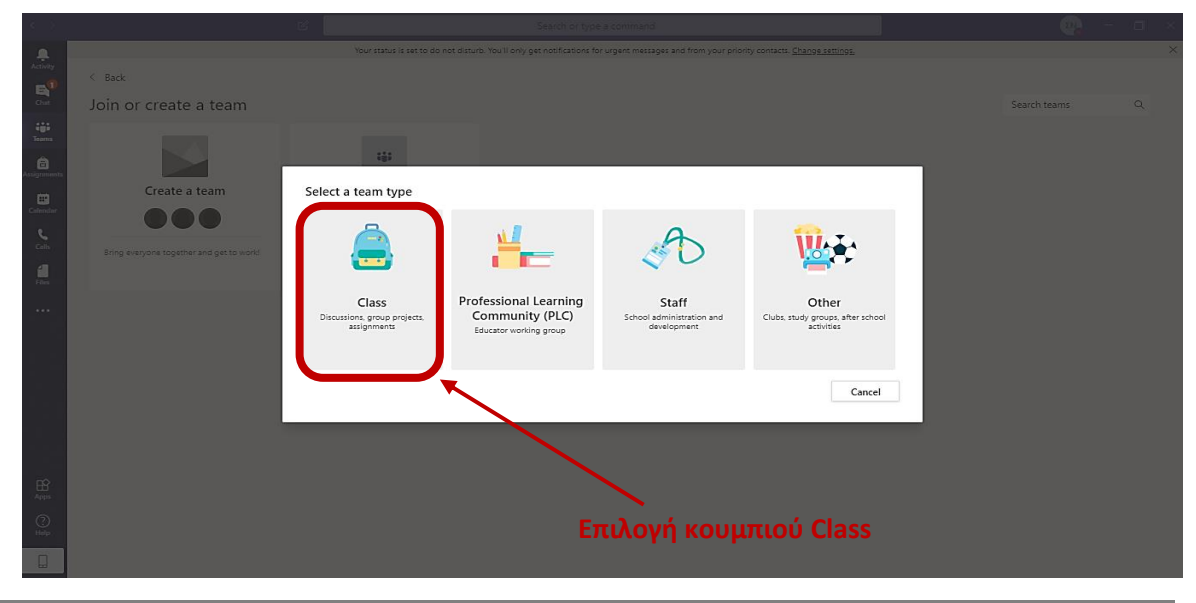

Στο επόμενο παράθυρο ο χρήστη καλείτε να ορίσει το όνομα του μαθήματος (όνομα της ομάδας) στο πεδίο "Name" και μια σύντομη περιγραφή του μαθήματος (της ομάδας) στο πεδίο "Description", ολοκληρώνοντας τη διαδικασία επιλέγοντας το κουμπί "Next" όπως φαίνεται και παρακάτω:

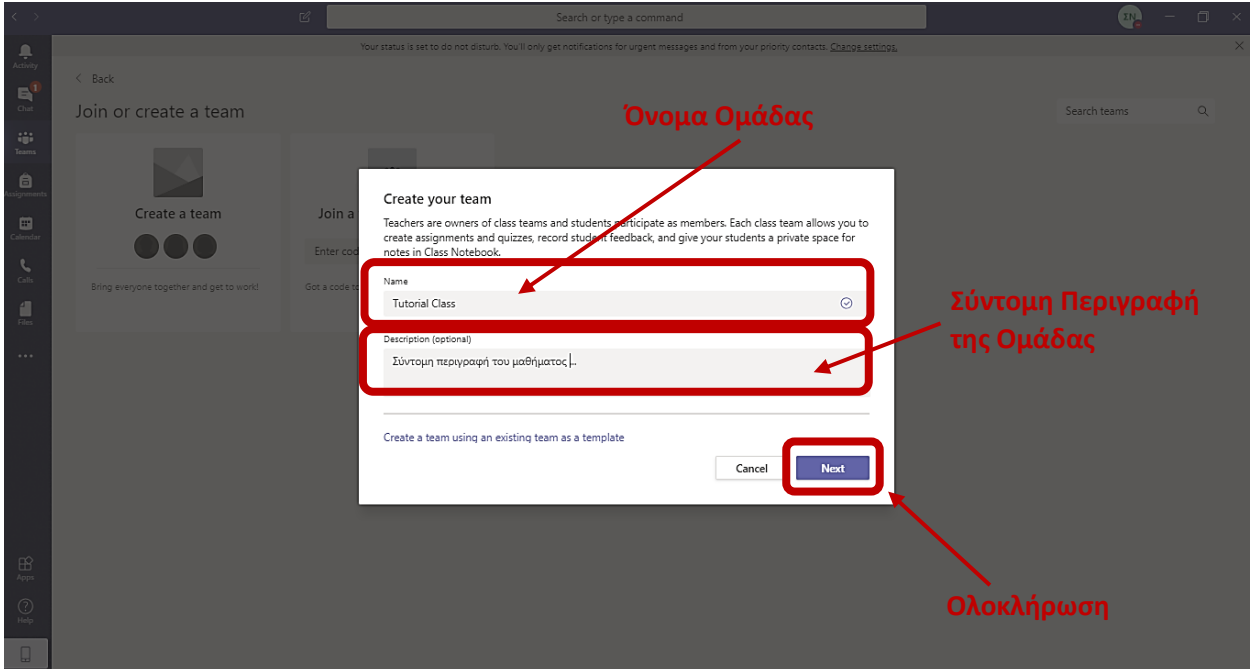

Στο επόμενο παράθυρο επιλέγουμε "Skip" στην εισαγωγή φοιτητών, καθώς θα δείξουμε σε επόμενα βήματα τη διαδικασία.

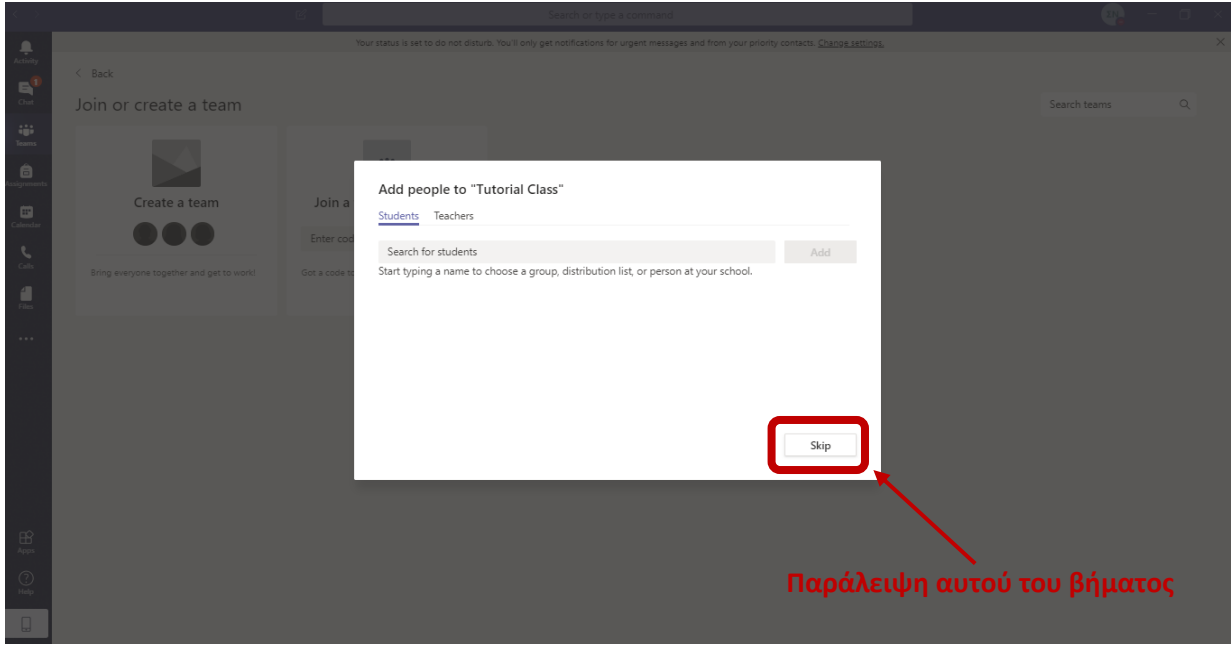

Έχοντας ολοκληρώσει επιτυχώς τη διαδικασία δημιουργίας μιας ομάδας (μαθήματος) μεταβαίνουμε στην οθόνη του μαθήματος, όπου επιλέγουμε τις τρεις τελείες δίπλα από το όνομα του μαθήματος και πατάμε την επιλογή "Manage Team".

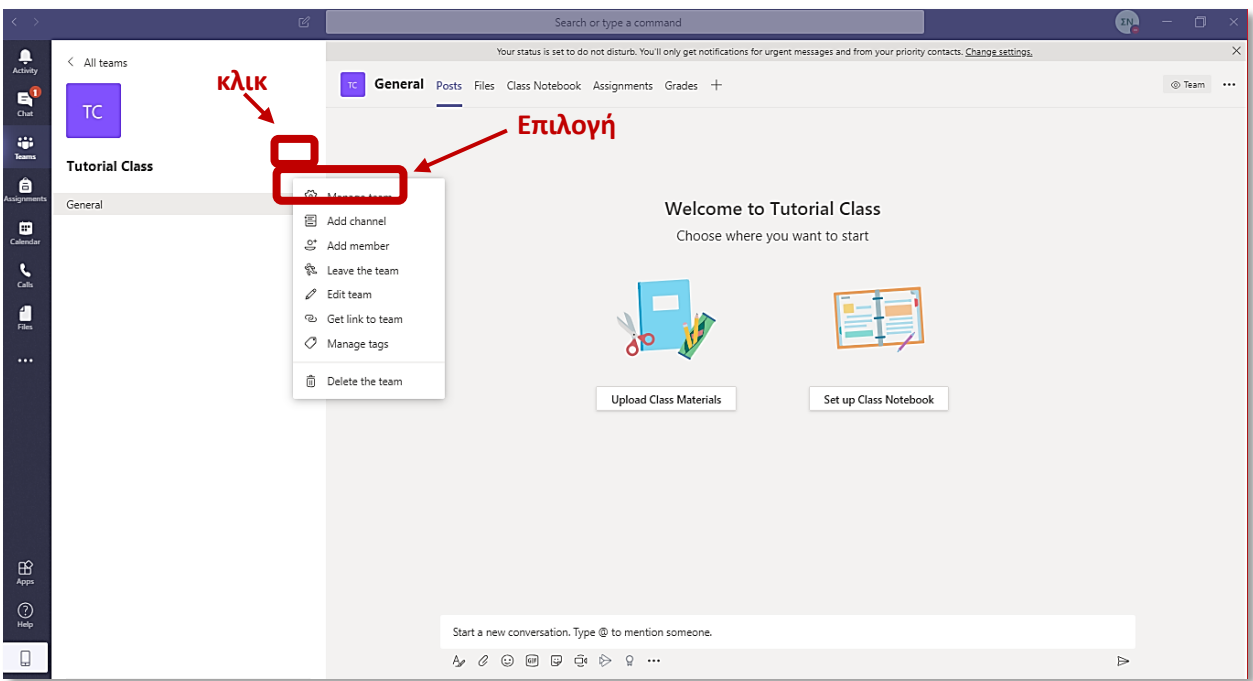

Και από το επόμενο menu 1) πατάμε την επιλογή "Settings", στη συνέχεια 2) επιλέγουμε τη καρτέλα "team code" και 3) πατάμε "Generate" για να δημιουργήσουμε έναν **ΚΩΔΙΚΟ** τον οποίο θα διαμοιράσουμε στους φοιτητές ώστε να γίνουν μέλη της ομάδας.

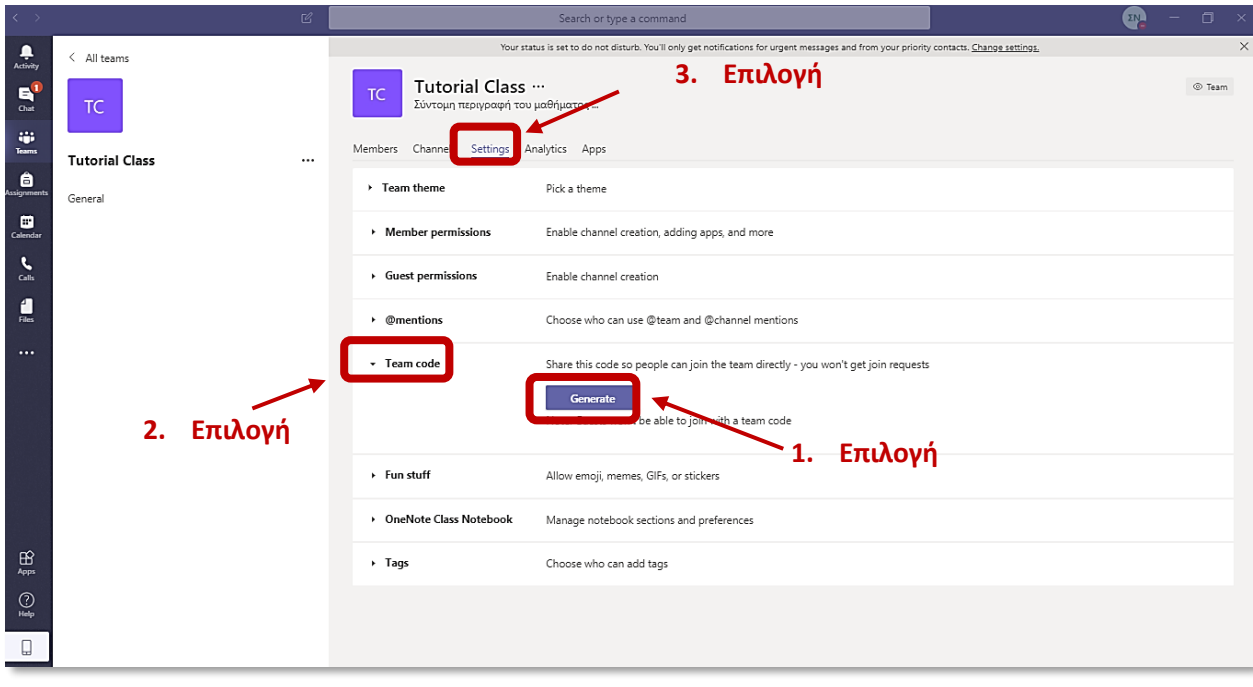

Έχοντας δημιουργήσει έναν **ΚΩΔΙΚΟ** για την ομάδα του συγκεκριμένου μαθήματος μπορούμε με την επιλογή "copy" να το αντιγράψουμε και να το εναποθέσουμε για διαμοιρασμό σε οποιοδήποτε μέσο επιθυμούμε, ενώ ολοκληρώνοντας τη διαδικασία επιλέγουμε "General" προκειμένου να επιστρέψουμε στο αρχικό menu της ομάδας.

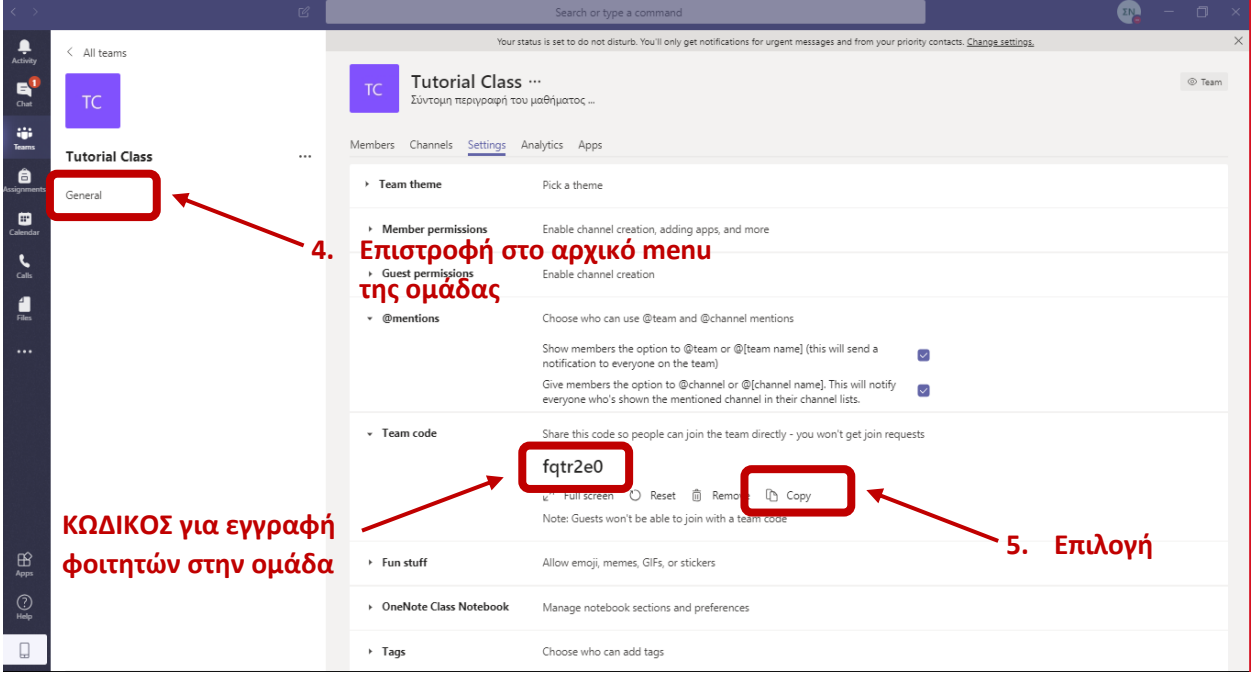

Για να δημιουργηθεί μια διάλεξη από τη πλατφόρμα Microsoft Teams προσφέρονται οι εξής τρόποι:

Α) Δημιουργία μιας **άμεσης συνεδρίας** και διαμοιρασμός ενός συνδέσμου (link) για συμμετοχή των φοιτητών σε αυτή, ή

Β) Δημιουργία μιας **προγραμματισμένης συνεδρίας** μέσω της καρτέλας "Calendar".

## **Α) Δημιουργία Άμεσης Συνεδρίας**

Για να το πετύχουμε αυτό, επιλέγουμε από την σελίδα της ομάδας μας την εικόνα κάτω κάτω της κάμερας.

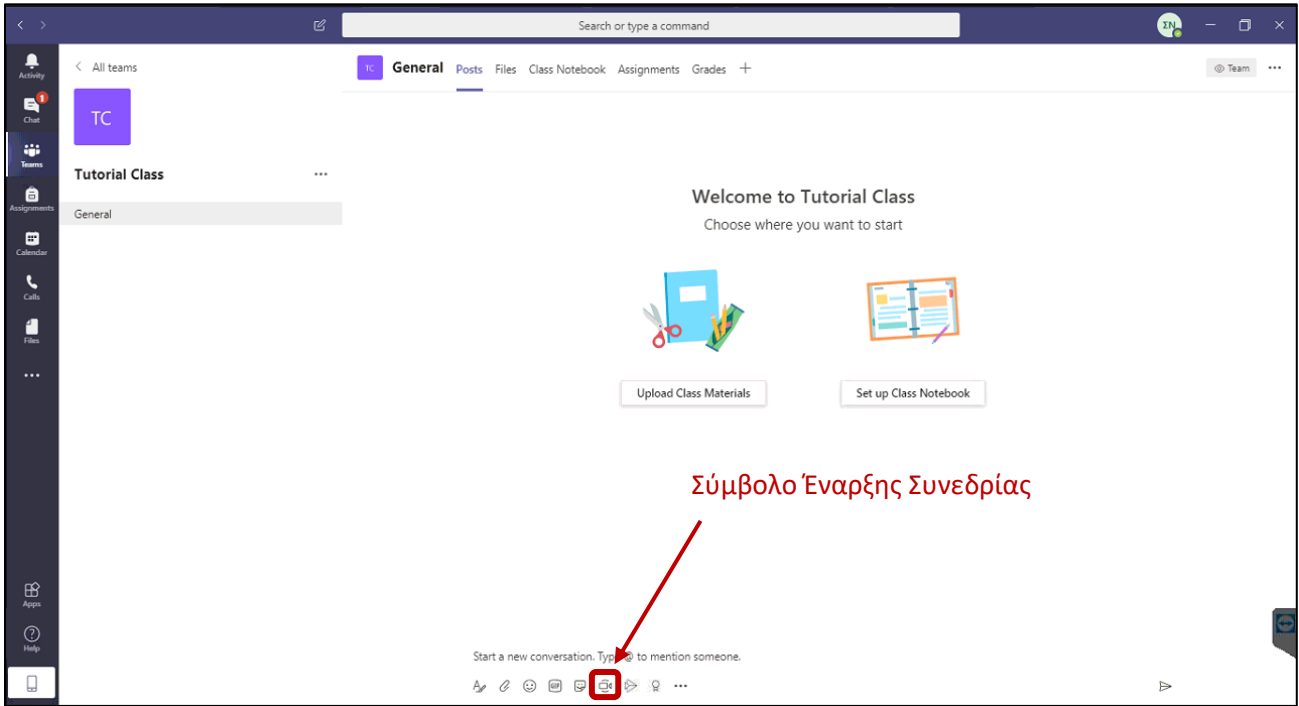

Ύστερα βάζουμε τίτλο της συνεδρίας και επιλέγουμε "Meet now"

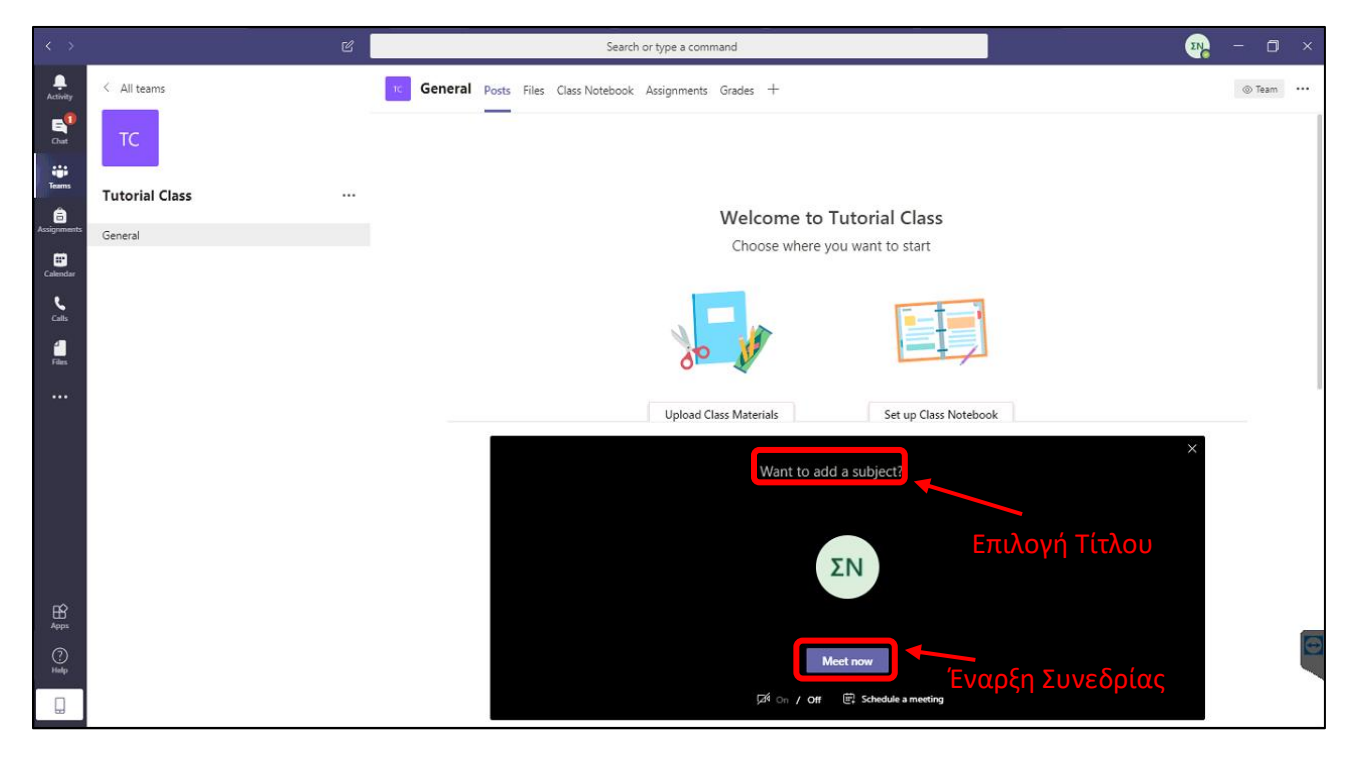

Έχοντας ακολουθήσει τα βήματα ως εδώ επιτυχώς, έχουμε ξεκινήσει την συνεδρία μας και έχουμε μπροστά μας την παρακάτω οθόνη.

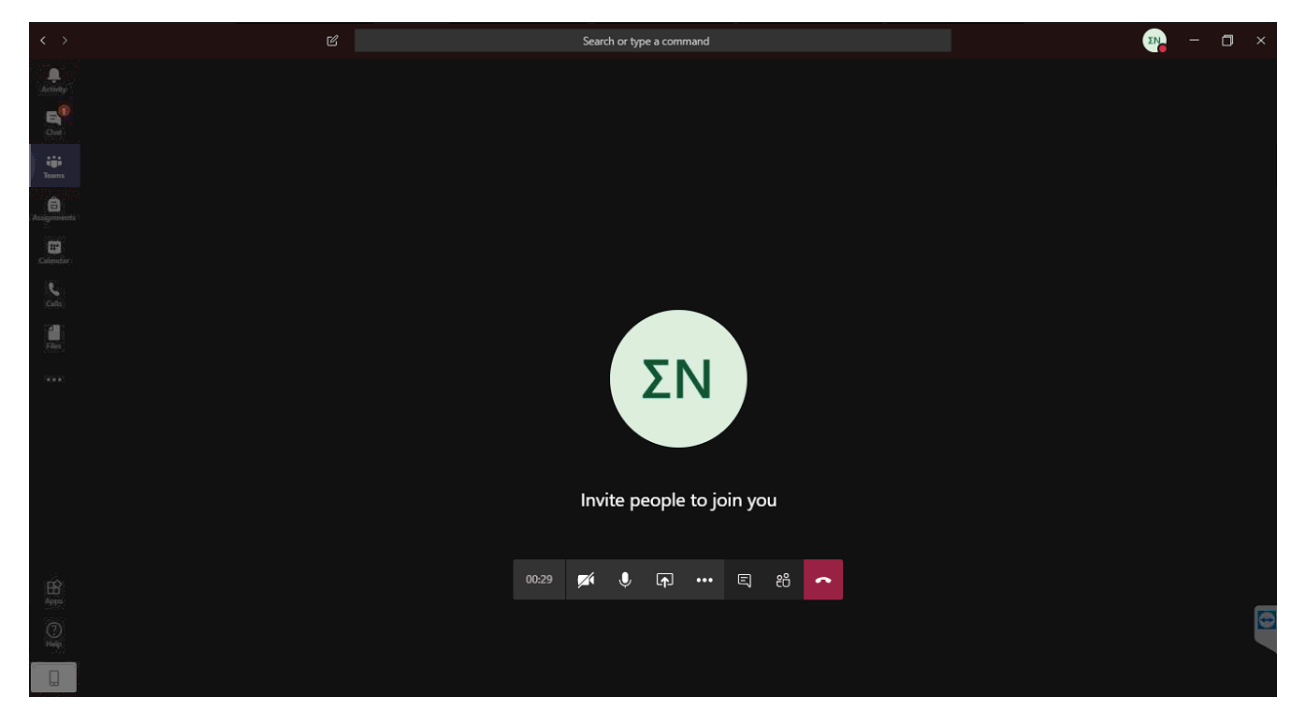

Εδώ βλέπουμε τα κουμπιά με τα οποία διαχειριζόμαστε την συνεδρία μας.

Το σύμβολο της **κάμερας** ενεργοποιεί/απενεργοποιεί την καμερά μας.

Αντίστοιχα, το **μικρόφωνο** ενεργοποιεί/απενεργοποιεί το μικρόφωνό μας.

Για το τρίτο κουμπί θα μιλήσουμε αργότερα, οι τρείς τελείες περιέχουν έξτρα επιλογές για την συνεδρία μας και το κόκκινο κουμπί μας αποσυνδέει απο την συνεδρία.

Το κουμπί με το "**συννεφάκι μηνύματος**" εμφανίζει το τσατ/συνομιλία, όπου οι συμμετέχοντες στη συνεδρία μπορουν να ρωτήσουν ή να σχολιάσουν κάτι γραπτώς.

Τέλος, θέλουμε να προσθέσουμε και να διαχειριστούμε τους συμμετέχοντες στην συνεδρία. Πατώντας το κουμπί με τα "**ανθρωπάκια**" εμφανίζεται η λίστα με τους συμμετέχοντες.

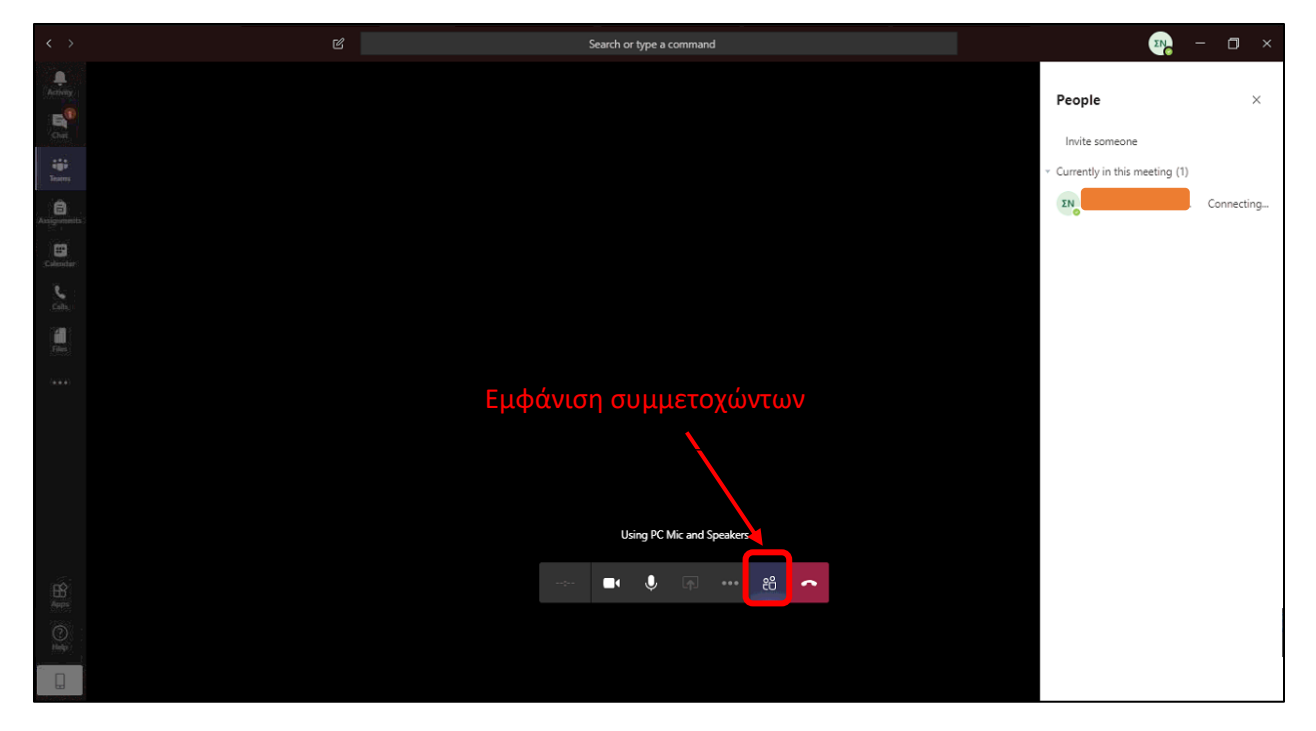

Για να προσθέσουμε άτομα στη διάλεξη μας, πρέπει να τους στείλουμε τον σύνδεσμο για αυτή τη συνεδρία.

Έχοντας ανοιχτό το παράθυρο των συμμετοχώντων πατάμε το εικονίδιο της αλυσίδας το οποίο δημιουργεί έναν σύνδεσμο έτοιμο προς επικόλληση σε ένα αρχείο κειμένου (email, ανακοίνωση).

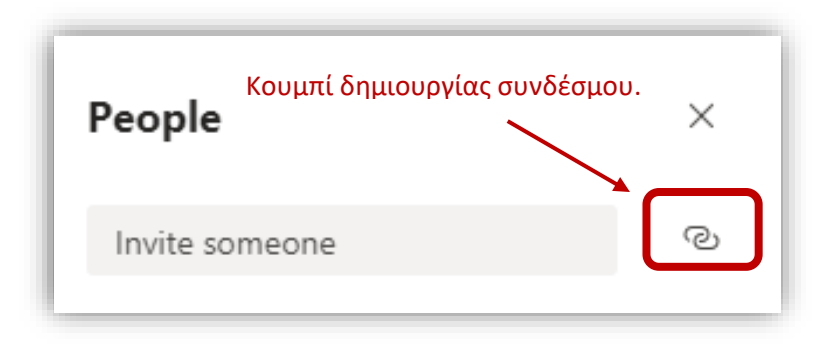

Πλέον όσοι χρήστες έχουν πρόσβαση στον σύνδεσμο αυτό, μπορούν ανά πάσα στιγμήνα συνδεθούν εύκολα στην διάλεξη σας.

## **Β) Δημιουργία Προγραμματισμένης Συνεδρίας**

Πατάμε το κουμπί έναρξης συνεδρίας και αντί για "Meet now" επιλέγουμε "schedule a meeting".

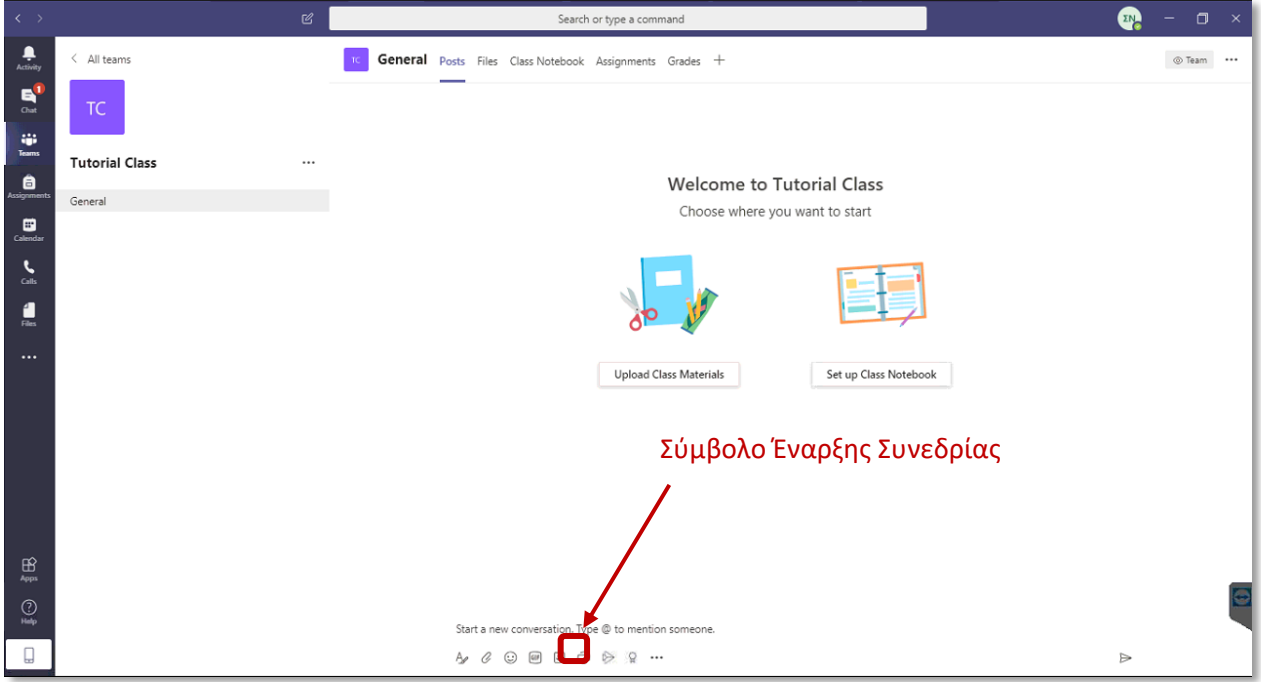

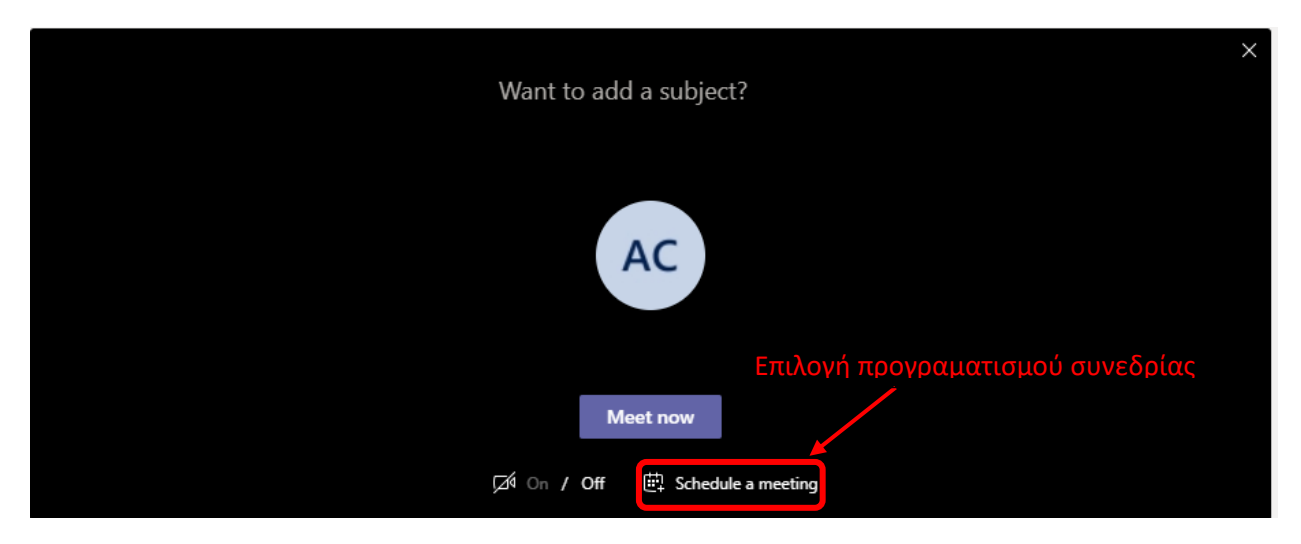

Θα οδηγηθούμε στην επόμενη εικόνα:

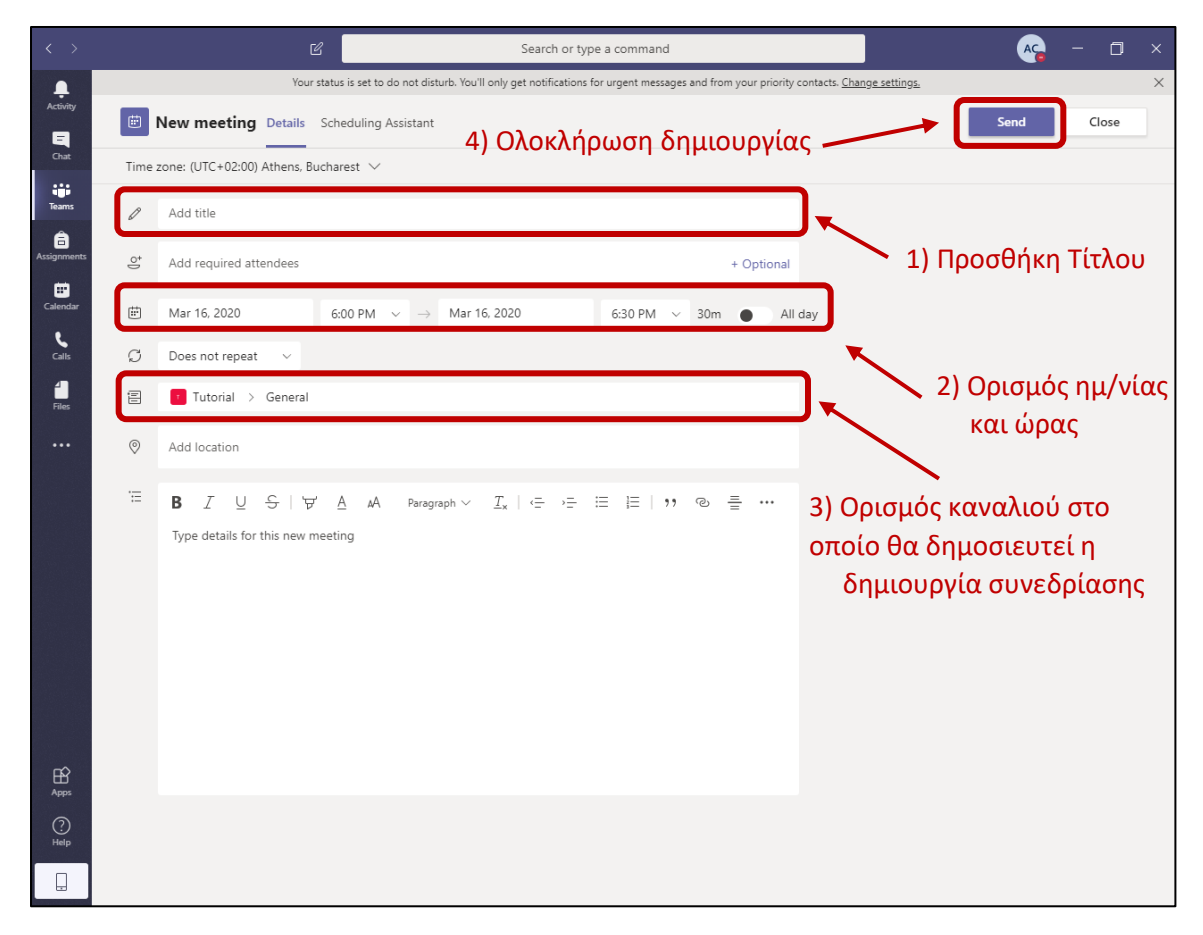

Είναι πολύ σημαντικό να μην ξεχάσουμε να ορίσουμε σε ποιο κανάλι της ομάδας μας θα δημοσιευτεί αυτή η προγραμματισμένη διάλεξη. Επιλέγοντας την ομάδα ενημερώνουμε τα μέλη της ομάδας για την διεξαγωγή της συγκεκριμένης συνεδρίασης.

Με την ολοκλήρωση της διαδικασίας προγραμματισμού διάλεξης, έχει δημιουργηθεί στην εφαρμογή Calendar μια νέα εγγραφή που αφορά τη συγκεκριμένη διάλεξη. Προκειμένου να τη δούμε, μεταβαίνουμε στην καρτέλα "Calendar" και επιλέγουμε τη συνεδρίαση που μόλις δημιουργήσαμε, όπως φαίνεται στη παρακάτω εικόνα:

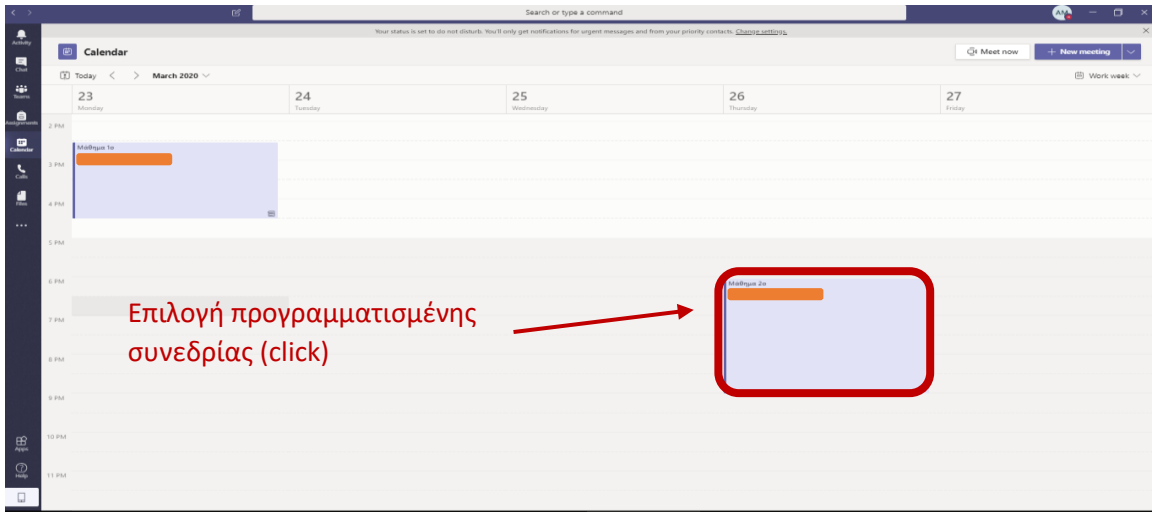

Επιλέγοντας το συγκεκριμένο συμβάν, θα δούμε ότι δημιουργήσαμε έναν σύνδεσμο (link) στην προγραμματισμένη συνεδρία μας (scheduled meeting). Πατώντας στην επόμενη οθόνη την επιλογή "join" εισερχόμαστε σε αυτή τη συνεδρία.

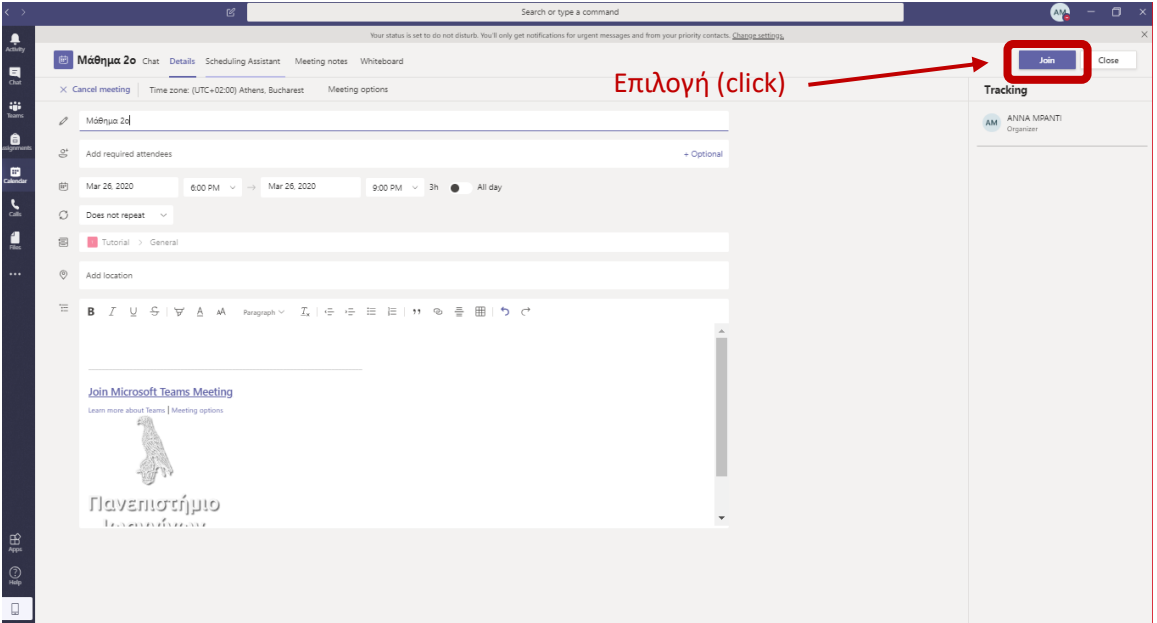

Στη συνέχεια μπορούμε να δημοσιεύσουμε το σύνδεσμο (link) κατά τα όσα περιγράψαμε στη προηγούμενη ενότητα.

Έχοντας ολοκληρώσει το κομμάτι διασύνδεσης μέσω του προγραμματισμού των διασκέψεων, μπορούμε πλέον να μεταβούμε στο τελικό στάδιο, το οποίο αφορά την προβολή περιεχομένου (π.χ., διαφάνειες, βίντεο, ασπροπίνακα, κ.λπ.) στους φοιτητές που είναι μέλη της ομάδας και συμμετέχουν στη διάσκεψη.

Η επιλογή **διαμοιρασμού οθόνης** ενεργοποιείται με το εικονίδιο στα δεξιά του μικροφώνου, και μας παρέχει τη δυνατότητα να προβάλουμε την οθόνη του υπολογιστή μας στους συμμετέχοντες. Έτσι, με αυτή την επιλογή αν επιλέξουμε στην οθόνη του προσωπικού μας υπολογιστή την προβολή διαφανειών, αυτές θα προβάλλονται και στους συμμετέχοντες.

Στο σημείο αυτό αξίζει να αναφέρουμε ότι οι χρήστες μπορούν να προβάλουν στην κοινή οθόνη της διάσκεψης είτε α) οποιοδήποτε παράθυρο βρίσκεται στη διαμοιραζόμενη οθόνη του υπολογιστή τους, είτε β) αποκλειστικά και μόνο μια εφαρμογή.

Στην επόμενη εικόνα παραθέτουμε ένα παράδειγμα εφαρμογής της συγκεκριμένης διαδικασίας.

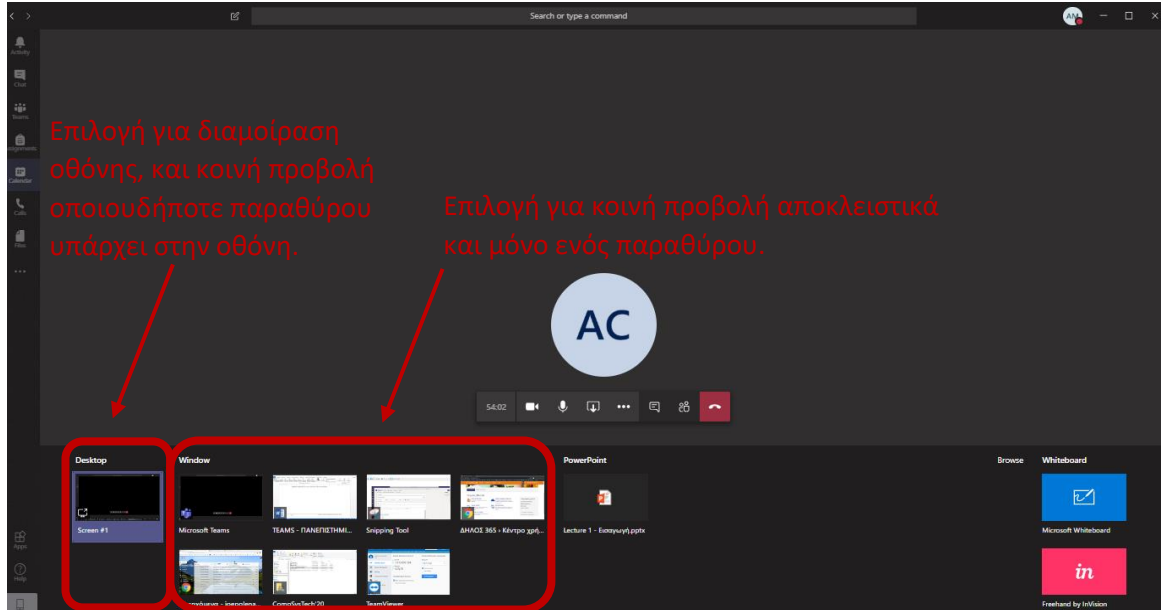

Θα συστείναμε τον διαμοιρασμό Desktop (επιφάνειας εργασίας) όπου και θα κάνετε την παρουσίαση σας, καθώς είναι πιο ασφαλές για την διεξαγωγή του μαθήματος απρόσκοπτα και με πλήρη έλεγχο από τον διδάσκοντα.

#### **ΣΗΜΑΝΤΙΚΗ ΣΗΜΕΙΩΣΗ!**

Για την αλληλεπίδραση με τους φοιτητές π.χ. ερωτήσεις και απαντήσεις μπορείτε να χρησιμοποιήσετε την επιλογή chat. Συγκεκριμένα, για την ορθή ελληλεπίδραση με τους φοιτητές θα πρέπει να αναφέρουμε ότι σας παρέχεται η δυνατότητα σίγασης των συμμετεχόντων φοιτητών (μαζική σίγαση) όπως φαίνεται στη παρακάτω εικόνα:

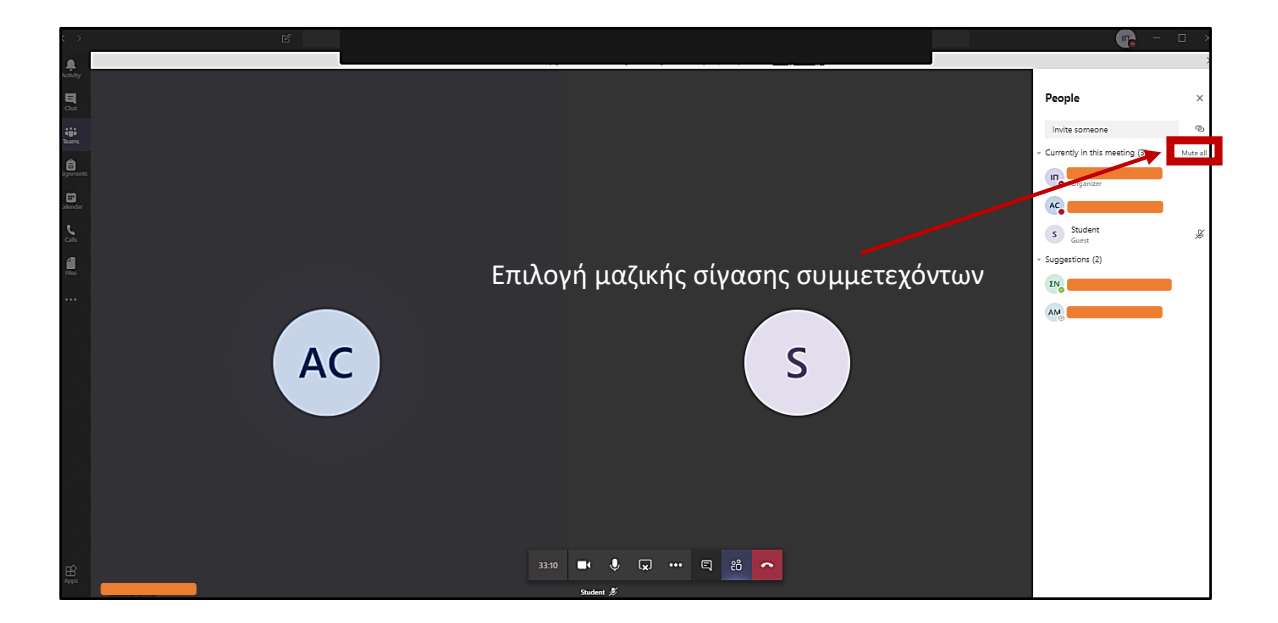

Στόχος της δυνατότητας αυτής είναι να μην παρακωλύεται από τα μικρόφωνά των συμμετεχόντων φοιτητών η μαθησιακή διαδικασία. Ωστόσο, για την περίπτωση που χρησιμοποιείται το Microsoft Teams για συνεδρίες γενικού σκοπού, η συγκεκριμένη δυνατότητα καλό θα ήταν να μη χρησιμοποιηθεί.

Από την άλλη πλευρά, στο σενάριο χρήσης για διεξαγωγή εξ αποστάσεως διαλέξεων, αν κάποιος φοιτητής επιθυμεί να κάνει μια ερώτηση, μπορεί να υποβάλει το αίτημά του χρησιμοποιώντας τη δυνατότητα του chat και στη συνέχεια εσείς με τη σειρά σας μπορείτε να του δώσετε το λόγο, απαντώντας του στη περιοχή chat και επιτρέποντάς του να ενεργοποιήσει το μικρόφωνό του.

Στις επόμενες εικόνες παραθέτουμε την αντίστοιχη διαδικασία:

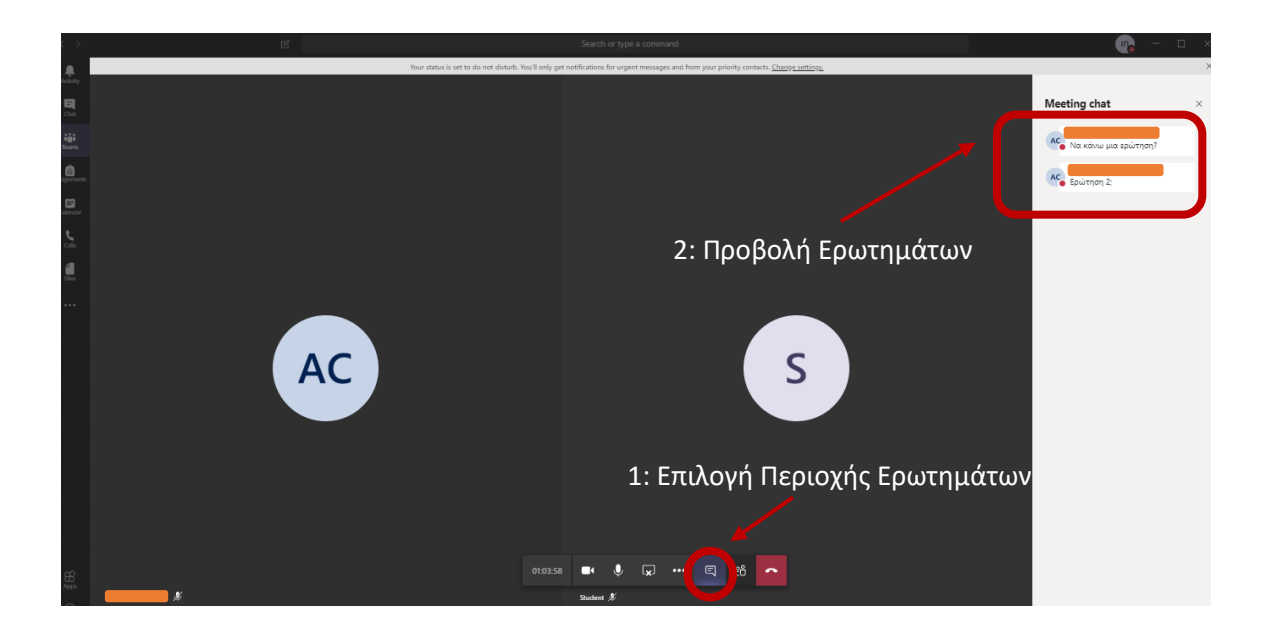

## <span id="page-23-0"></span>**6. Περιβάλλον Χρήσης του Microsoft Teams για Φοιτητές**

Ξεκινώντας με το περιβάλλον χρήσης τους Microsoft Teams οι φοιτητές χρήστες του λογισμικού εισάγονται στη κεντρική πλατφόρμα με την παρακάτω οθόνη επιλέγοντας τη καρτέλα "Teams" και στη συνέχεια πατώντας του κουμπί "Join or create team" όπως φαίνεται στο ακόλουθο παράδειγμα:

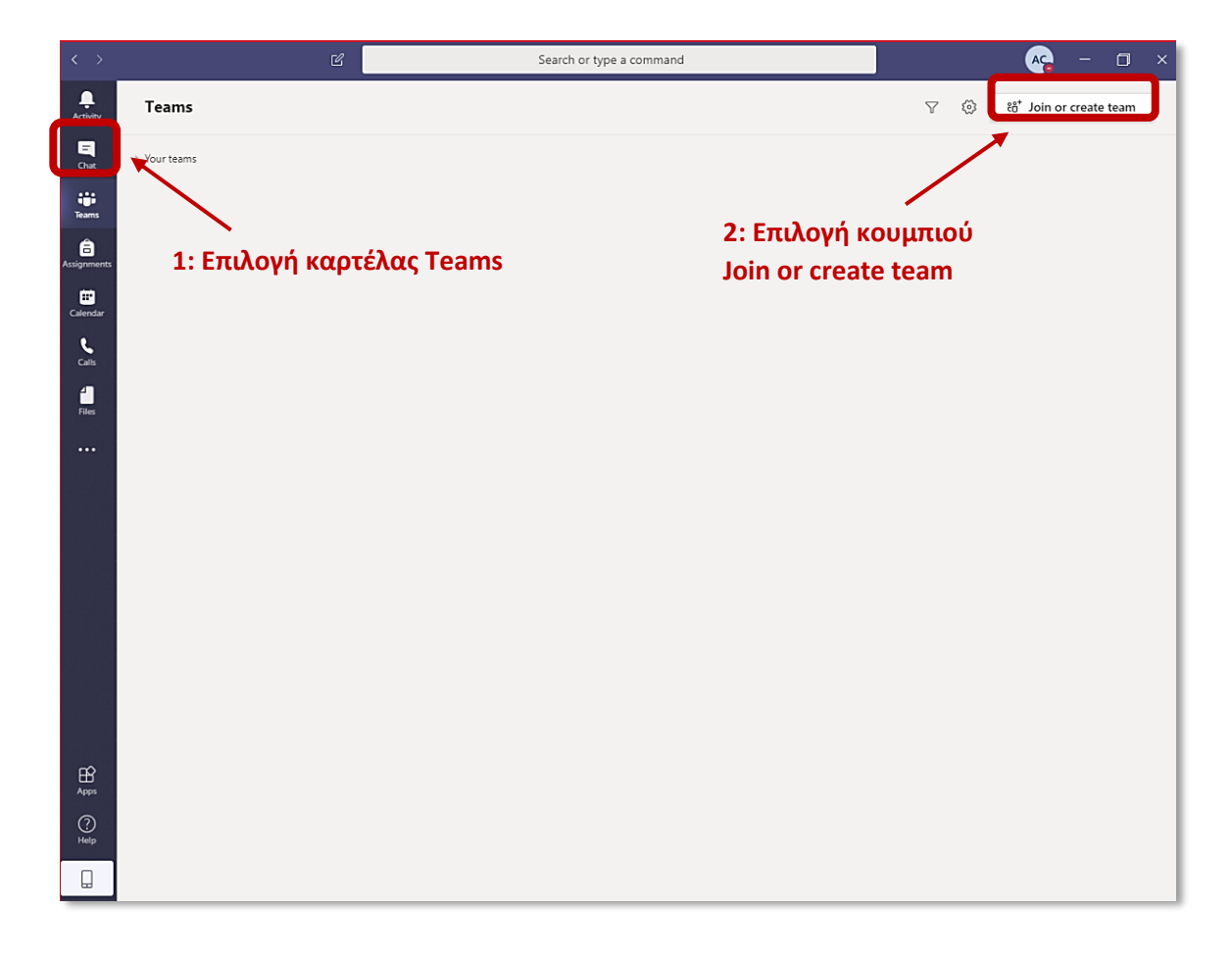

Στη συνέχεια, για να συνδεθούμε στην ομάδα (Team) του μαθήματός μας, στην επόμενη εικόνα συμπληρώνουμε τον αντίστοιχο **ΚΩΔΙΚΟ** που σας παρέχει ο καθηγητής μέσω της ανακοίνωσης για τη διάλεξή του, και επιλέγουμε "Join team".

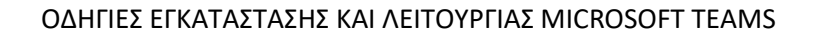

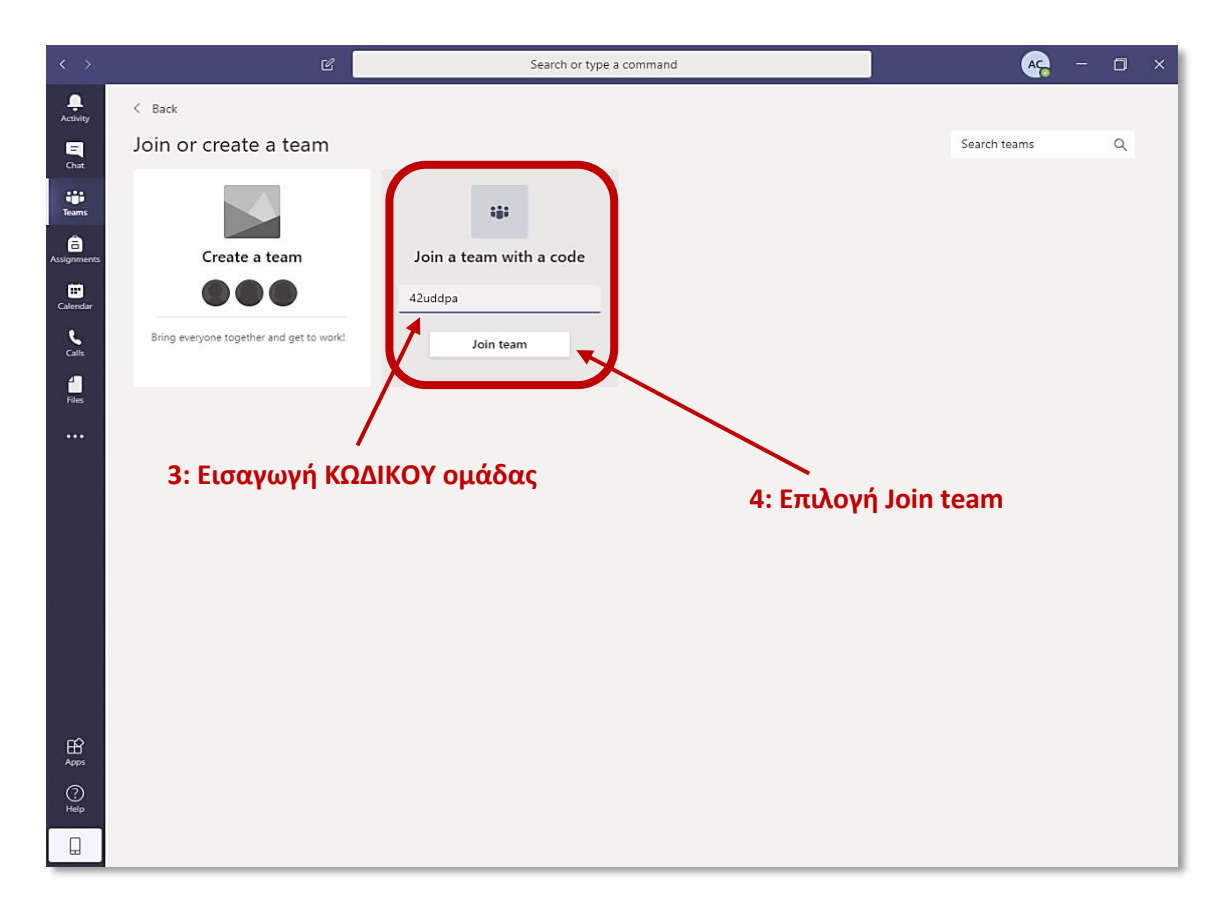

Εφόσον εισάγουμε επιτυχώς τον κωδικό της ομάδας μας εμφανίζεται η παρακάτω οθόνη που μας ενημερώνει ότι έχουμε ενταχθεί στο αντίστοιχο Team, όπου μπορούμε να βλέπουμε μηνύματα, posts, αρχεία, προγραμματισμένες συνεδριάσεις και υλικό για το μάθημα.

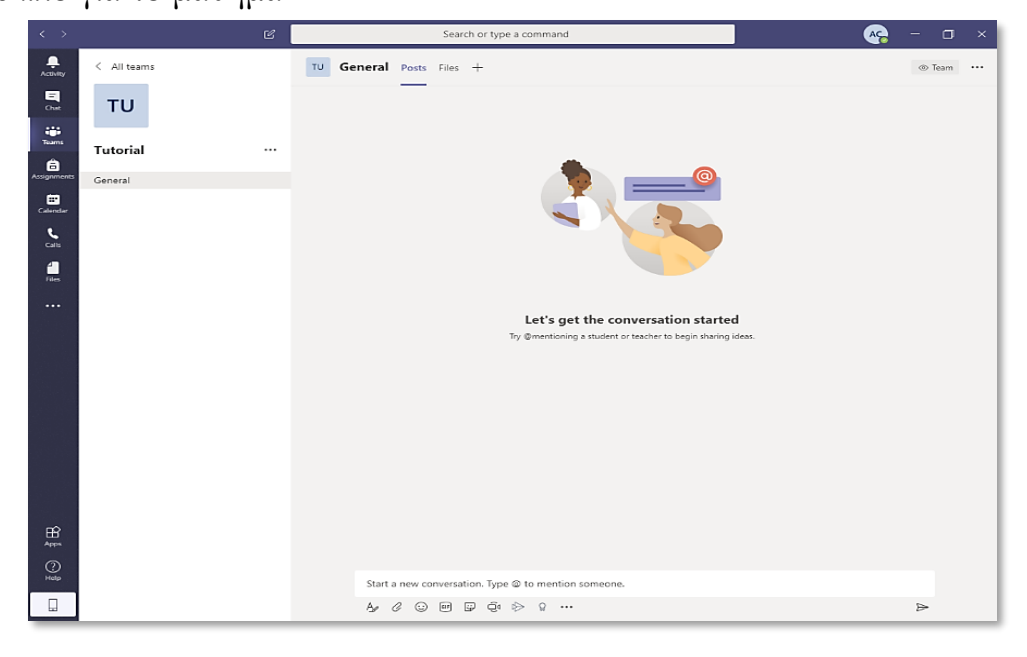

## **6.1 Πώς να συνδεθείτε σε μια διάλεξη**

Οι τρόποι με τους οποίους οι φοιτητές μπορούν να παρακολουθήσουν ή να συμμετέχουν σε μια διάλεξη εξαρτάται από το αν είναι εγγεγραμμένοι σε μια ομάδα, ή όχι.

Στη συνέχεια απαριθμούνται τα πιθανά σενάρια παρακολούθησης μιας διάλεξης και στη συνέχεια αναλύουμε το κάθε παράδειγμα ξεχωριστά.

#### **Α) Για φοιτητές που έχουν γίνει μέλη ομάδων**

- Α.1. Συμμετοχή σε Προγραμματισμένη Διάλεξη (Calendar)
- A.2. Με χρήση Συνδέσμου (Link)

#### **Β) Για φοιτητές που δεν έχουν γίνει μέλη κάποιας ομάδας**

Β.1. Με χρήση Συνδέσμου (Link)

Αναλυτικότερα:

#### **Α.1. Συμμετοχή σε Προγραμματισμένη Διάλεξη (Calendar)**

Στη συγκεκριμένη περίπτωση, ο καθηγητής έχει ορίσει και δημοσιεύσει μια προγραμματισμένη διάλεξη για κάποια χρονική στιγμή την οποία βλέπουμε στη κεντρική σελίδα της ομάδας, όπως φαίνεται παρακάτω.

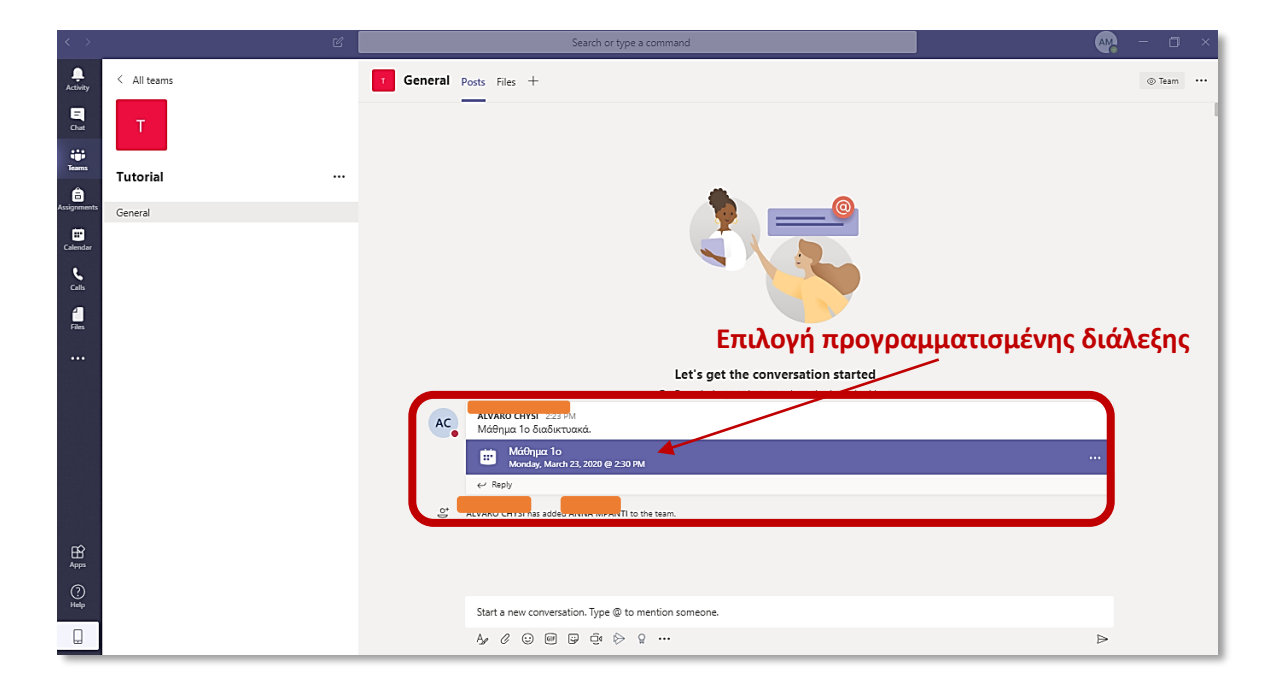

Στη συνέχεια επιλέγουμε το αντίστοιχο "post" και πατάμε "add to calendar"

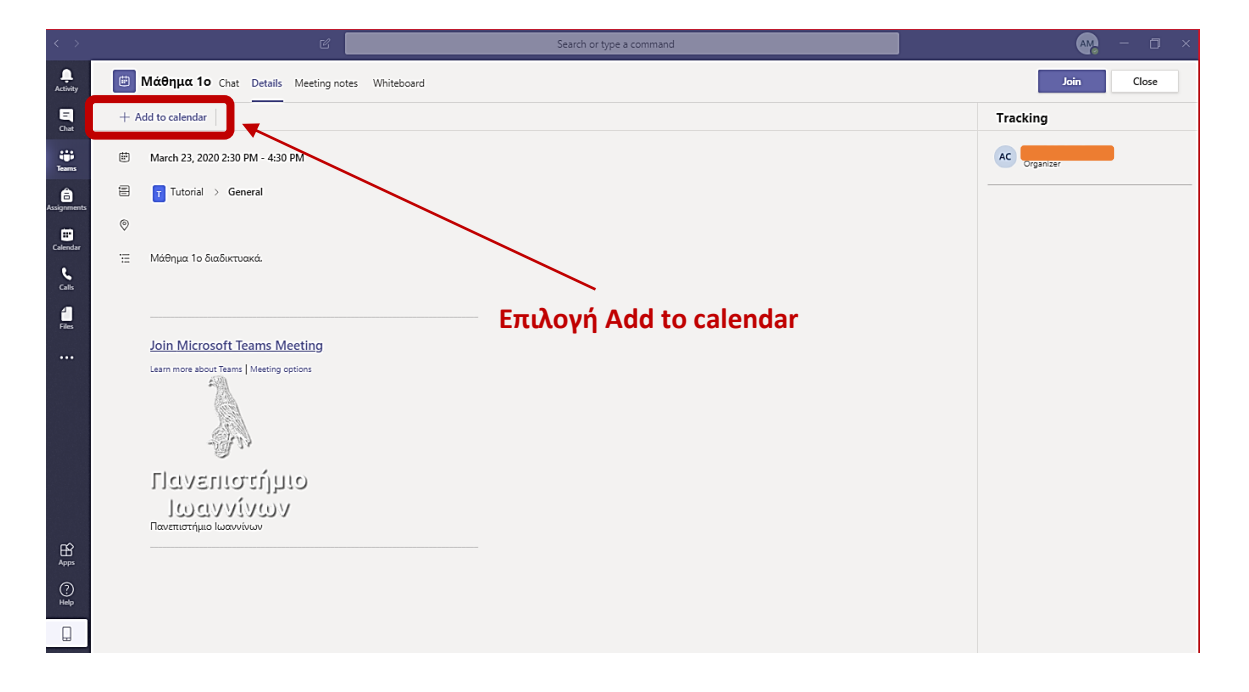

Μπορούμε να δούμε τη συγκριμένη διάλεξη (meeting) στη καρτέλα "Calendar" όπως φαίνεται στην παρακάτω οθόνη:

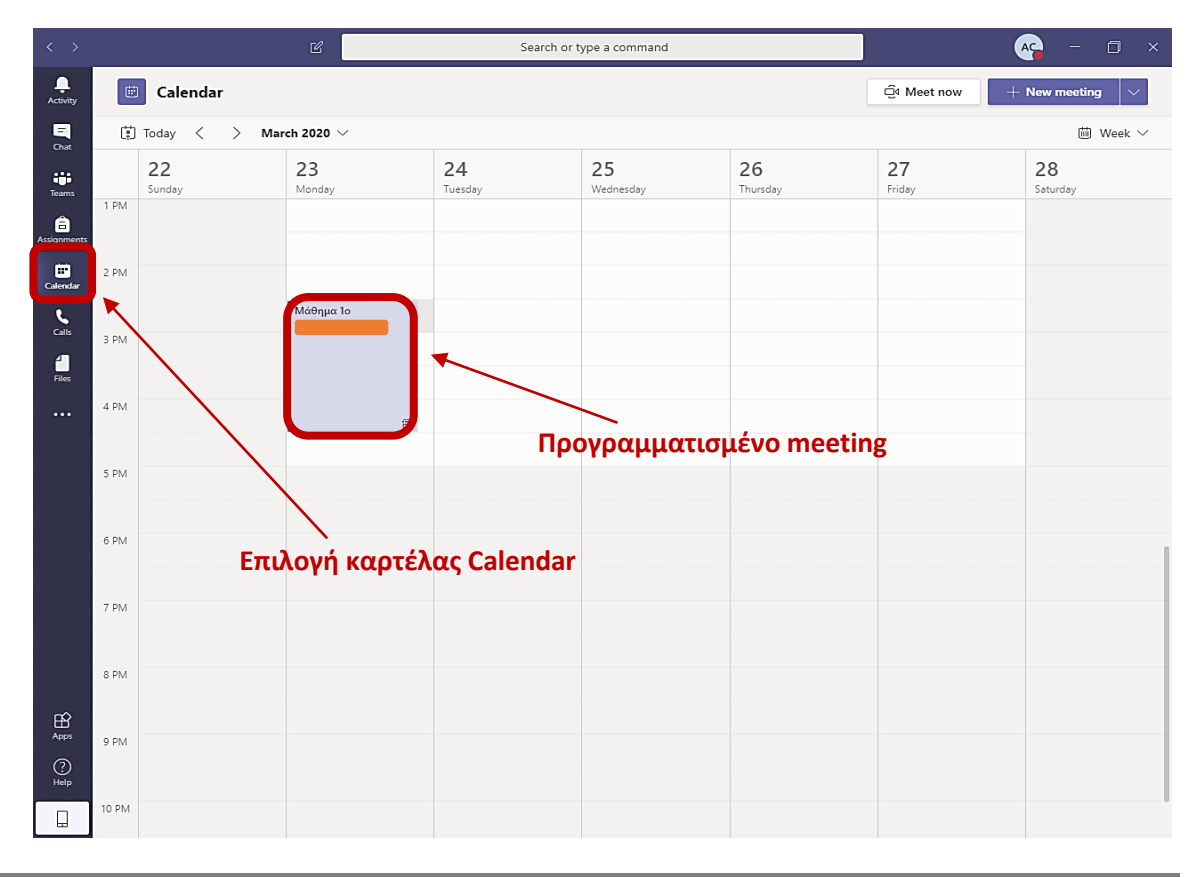

Αντίστοιχα, τη συγκεκριμένη ημέρα και ώρα της διάλεξης μπορούμε μεταβαίνοντας ξανά στο "Calendar" και επιλέγοντας το αντίστοιχο "meeting" να πατήσουμε "join", όπως φαίνεται και παρακάτω:

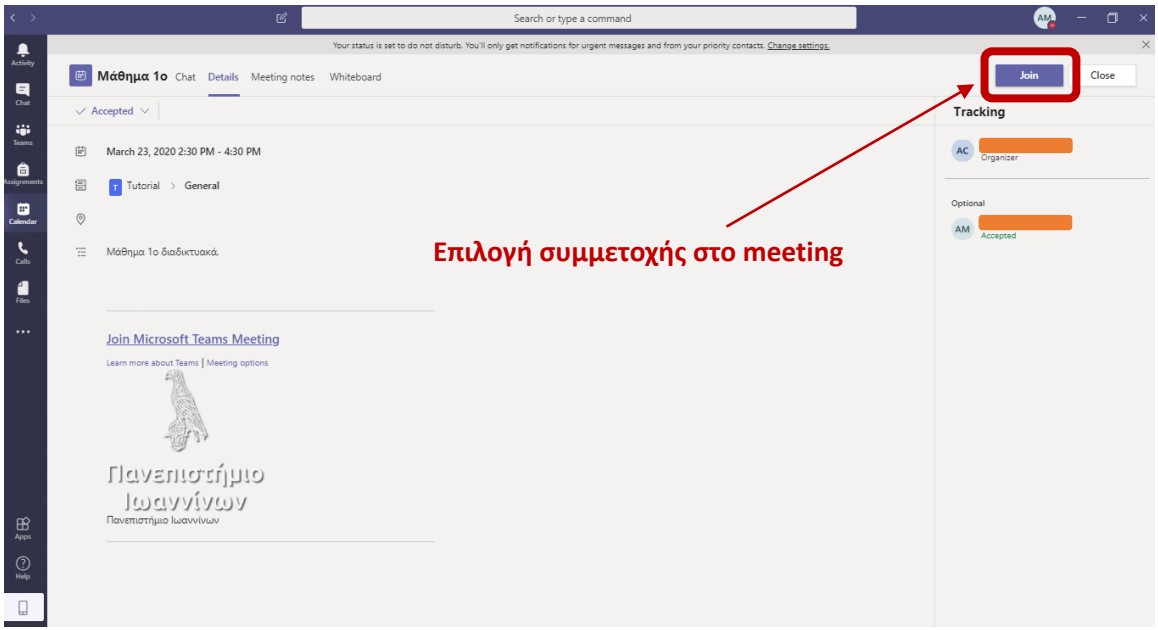

## **Α.2 και Β.1. Με Χρήση Συνδέσμου (Link)**

Η περίπτωση παρακολούθησης μαθήματος με χρήση συνδέσμου (link) καλύπτει και τους χρήστες που έχουν εγκατεστημένο το Microsoft Teams και τους φοιτητές οι οποίοι δεν το έχουν εγκαταστήσει ακόμη.

Στην επόμενη εικόνα παρατίθεται ένα παράδειγμα χρήσης του συνδέσμου(link) ο οποίος αναφέρεται σε τρέχουσα ή επικείμενη διάλεξη, και τον οποίο σας έχει διαμοιράσει ο καθηγητής, μέσω κάποιας ανακοίνωσης ή μηνύματος ηλεκτρονικού ταχυδρομείου. Ο σύνδεσμος αυτός παρέχει τη δυνατότητα σύνδεσης στη διάλεξη μέσω ενός φυλλομετρητή (browser).

Μετά την επιλογή του συνδέσμου (κλικ), τα δυνατά σενάρια χρήσης είναι 1) επιλογή "Open in Microsoft Teams" από το αναδυόμενο παράθυρο ή 2) "Join on the web instead", ανάλογα με το αν ο φοιτητής έχει εγκατεστημένο το Microsoft Teams, ή όχι, αντίστοιχα.

Στο σημείο αυτό πρέπει να αναφέρουμε ότι σε οποιαδήποτε από τις δύο περιπτώσεις ενδέχεται να απαιτηθεί από την εφαρμογή η συμπλήρωση των προσωπικών στοιχείων του φοιτητή.

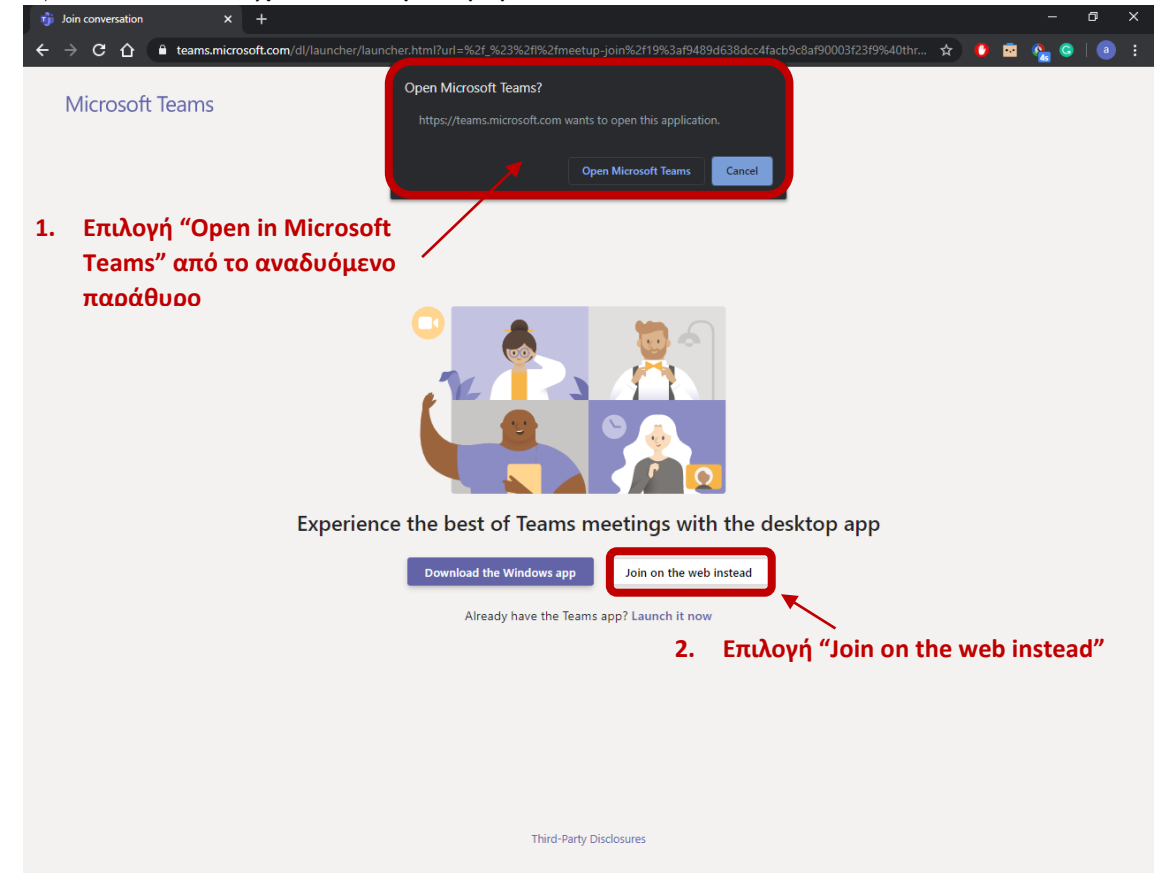

#### **ΣΗΜΑΝΤΙΚΗ ΣΗΜΕΙΩΣΗ**

Για την αλληλεπίδραση με τους καθηγητές σας π.χ. ερωτήσεις και απαντήσεις μπορείτε να χρησιμοποιήσετε την επιλογή chat. Συγκεκριμένα, για την ορθή ελληλεπίδραση κατά τη διάρκεια της διάλεξης θα πρέπει να αναφέρουμε ότι θα πρέπει να έχουμε απενεργοποιήσει τα μιρκόφωνά μας, ώστε να μη δημιουργείται θόρυβος. Στη συνέχεια, εφόσον υπάρχει κάποια απορία, αιτούμαστε την άδεια από τον καθηγητή στη περιοχή του chat ώστε να παραθέσουμε την ερώτησή μας όπως φαίνεται και στο επόμενο παράδειγμα.

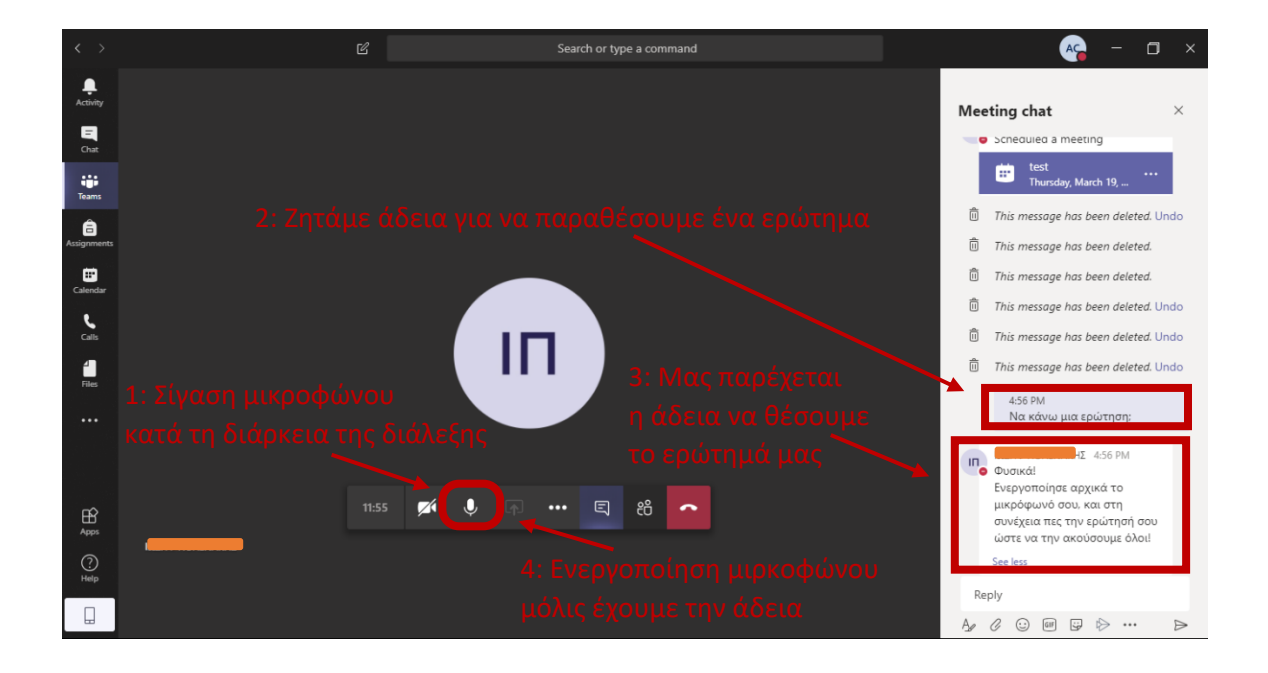

## **Αποδοχή Δικαιωμάτων Πνευματικής Ιδιοκτησίας**

*Το σύνολο του Περιεχομένου ενός Μαθήματος της πλατφόρμας Microsoft Teams ενός Διδάσκοντα του Πανεπιστημίου Ιωαννίνων, συμπεριλαμβανομένων, ενδεικτικά, αλλά όχι περιοριστικά, των κειμένων, διαφανειών, γραφικών, φωτογραφιών, σχεδιαγραμμάτων, απεικονίσεων, βίντεο και γενικά κάθε είδους αρχείων αποτελεί αντικείμενο πνευματικής ιδιοκτησίας (copyright) του Διδάσκοντα και διέπεται από τις εθνικές και διεθνείς διατάξεις περί πνευματικής Ιδιοκτησίας, με εξαίρεση τα ρητώς αναγνωρισμένα και αναφερόμενα πνευματικά δικαιώματα τρίτων, συνεργατών και φορέων.* 

*Συνεπώς, απαγορεύεται ρητά η αναπαραγωγή, αναδημοσίευση, πώληση, μετάδοση, έκδοση, εκτέλεση, αντιγραφή και εμφάνιση σε κοινωνικά δίκτυα, μέρους ή όλου του περιεχομένου ενός Μαθήματος της πλατφόρμας Microsoft Teams χωρίς τη ρητή προηγούμενη έγγραφη συναίνεση του Διδάσκοντα. Κατ' εξαίρεση, επιτρέπεται η παρακολούθηση και μόνο του περιεχομένου ενός Μαθήματος σε απλό προσωπικό υπολογιστή για αυστηρά προσωπική χρήση (ιδιωτική μελέτη ή έρευνα, εκπαιδευτικούς σκοπούς), η παρακολούθηση δε αυτή δεν σημαίνει καθ' οιονδήποτε τρόπο παραχώρηση δικαιωμάτων πνευματικής ιδιοκτησίας.* 

*Η είσοδος σε ένα Μάθημα της πλατφόρμας Microsoft Teams ενός Διδάσκοντα συνιστά ανεπιφύλακτη αποδοχή όλων των παραπάνω.*